# HONEY

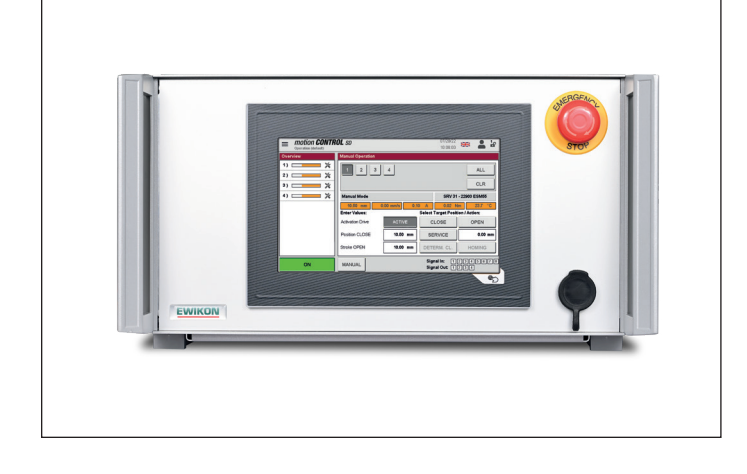

#### **Valid for item numbers:**

**68152.202 68152.204 68152.208 68152.218 68152.301 68152.302** from software version 1.01.0

**68162.202 68162.204 68162.208 68162.218** from software version 3.00.0

**EWIKON 04/2024**

Controller for electric valve gate systems with linear servo drives

# **motion CONTROL** SD

Operating manual

# Content

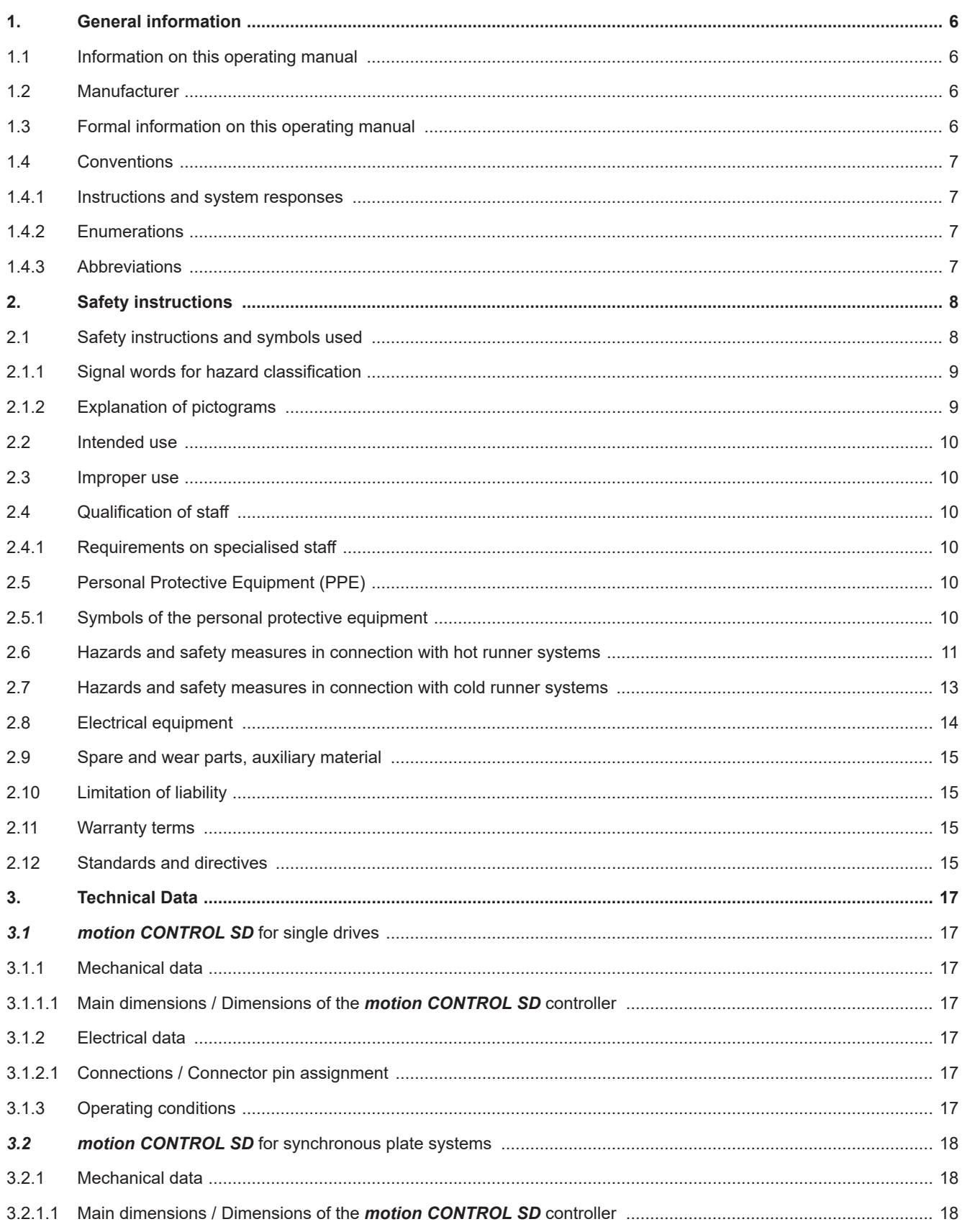

#### **HIGH PERFORMANCE SYSTEMS**

# **EWIKON**

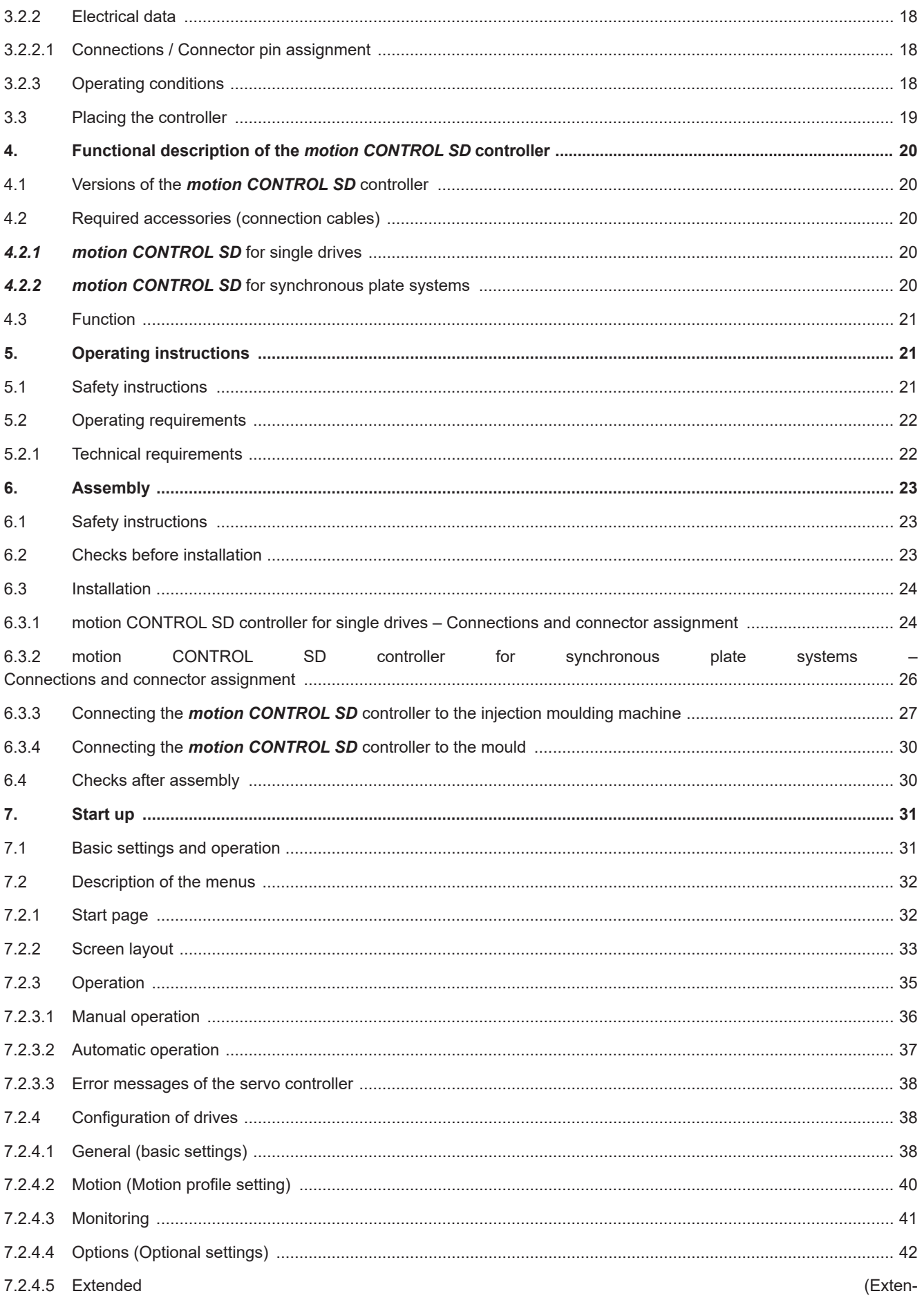

#### HIGH PERFORMANCE SYSTEMS

# **EWIKON**

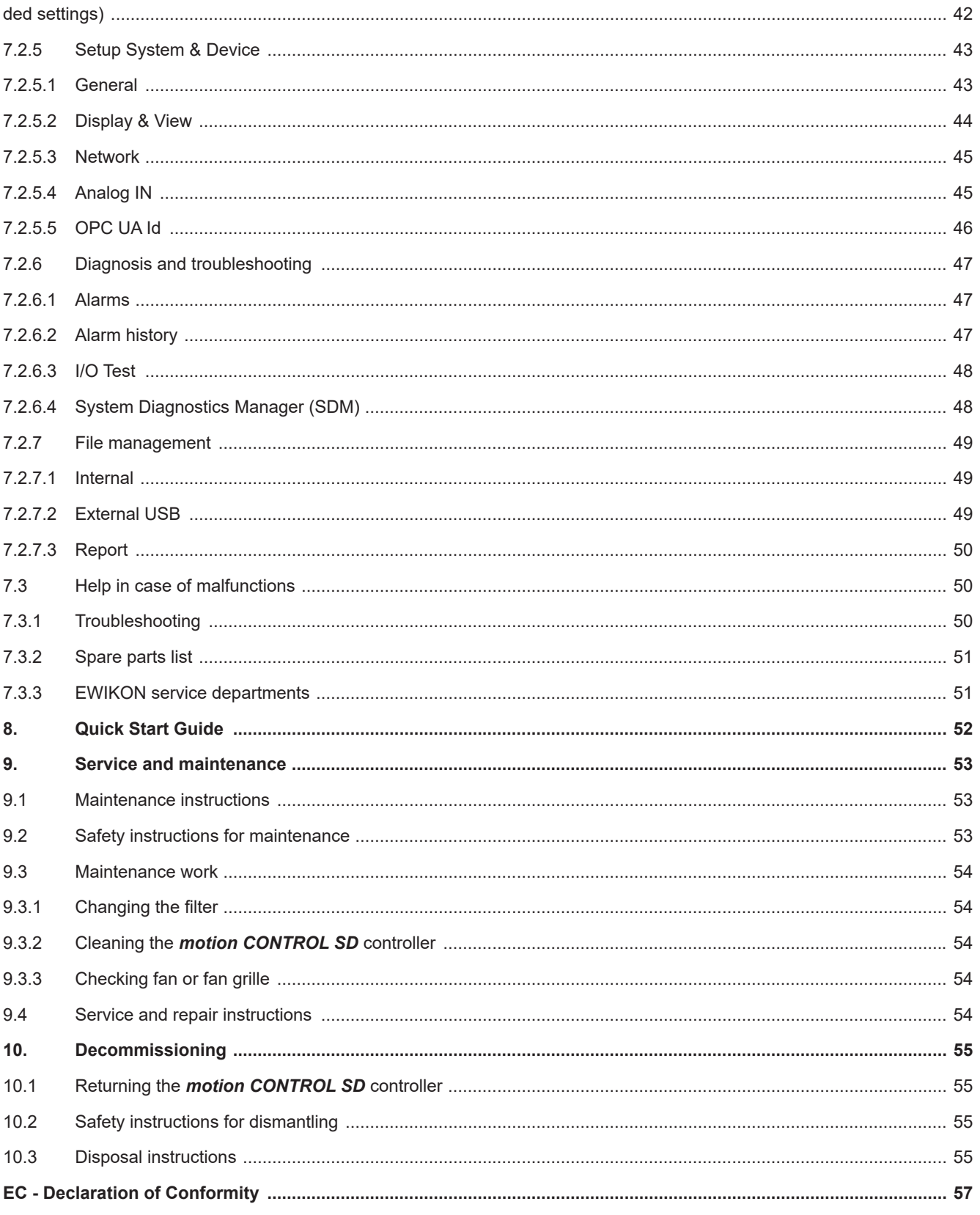

# **1. General information**

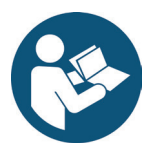

# NOTE!

Improper operation of the device may result in severe personal injury and considerable material damage! You must carefully read this operating manual and familiarise yourself with the safety installations before installing, commissioning or maintaining the device. Do not operate the device without having received appropriate training.

## **1.1 Information on this operating manual**

These operating manual has been prepared in accordance with directive 2006/42/EC. It enables the safe and efficient operation of *motion CONTROL SD* controllers.

## **1.2 Manufacturer**

EWIKON Heißkanalsysteme GmbH Siegener Straße 35 35066 Frankenberg

Phone: +49 6451 501-0 Fax: +49 6451 501-202

Email: info@ewikon.com Web: www.ewikon.com

## **1.3 Formal information on this operating manual**

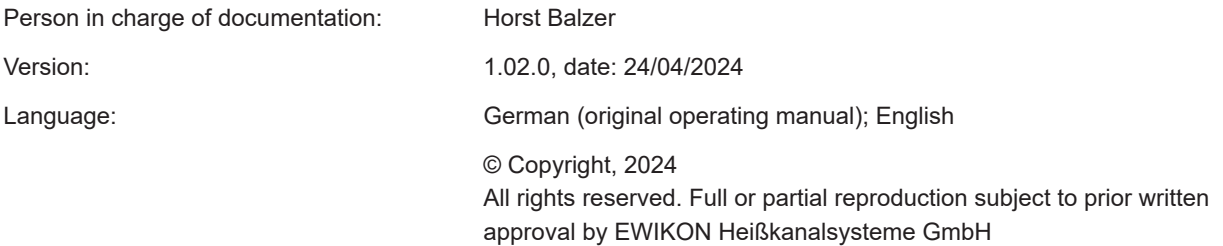

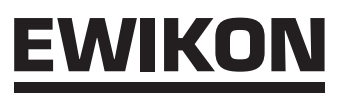

# **1.4 Conventions**

## **1.4.1 Instructions and system responses**

Operating steps that have to be carried out by the operator are displayed as a numbered list. The sequence of the steps has to be adhered to.

Example:

- 1. Operating step 1
- 2. Operating step 2

#### **1.4.2 Enumerations**

Enumerations without mandatory sequence are displayed as a list with bullet points.

Example:

- Point 1
- Point 2

#### **1.4.3 Abbreviations**

The following terms and abbreviations are used in the operating manual:

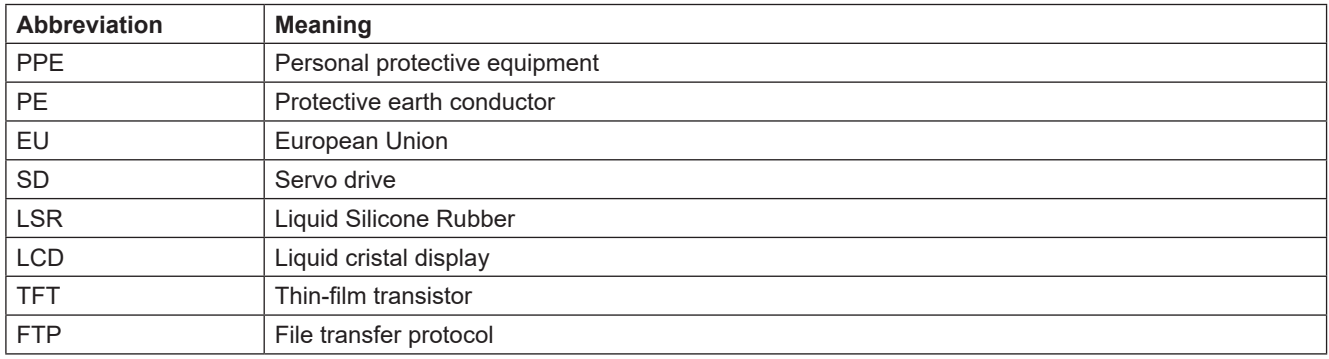

Chart 1: Terms and abbreviations

# **2. Safety instructions**

The *motion CONTROL SD* controller complies with the Low Voltage Directive 2014/35/EU and the EMC Directive 2014/30/EU and has been designed, manufactured and tested for safety in accordance with the currently applicable safety regulations and laws and the state of the art. If the *motion CONTROL SD* controller is used in a manner not specified by EWIKON, the function of the protective devices of the device may be impaired.

The *motion CONTROL SD* controller is delivered in perfect technical condition.

However, hazards can arise from *motion CONTROL SD* controllers if they are:

- operated by personnel who have not been properly trained.
- used improperly or not as intended.
- not in perfect condition from a safety point of view.

## **2.1 Safety instructions and symbols used**

The safety instructions are introduced with signal words and are marked by symbols. They draw attention to dangerous situations that may arise during installation, operation and maintenance work. Safety instructions must be observed to avoid accidents, personal injury and damage to material.

#### **Warnings**

- protect against possible personal injury and damage to material if observed.
- classify the extent of the hazard by means of the signal word.
- indicate the danger of personal injury by means of the hazard sign.
- indicate the type and source of the hazard.
- indicate the risk and the possible consequences.
- indicate measures to avoid hazards and prohibit certain types of behaviour.

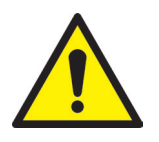

# WARNING! = Signal word

#### **Source of hazard**

Possible consequences, if ignored

Measures / prohibitions

The hazard sign marks warnings which warn against personal injuries.

#### **Source of hazard**

The source of hazard indicates the cause of hazard.

#### **Possible consequences, if ignored**

If the warnings are ignored, possible consequences will be e. g. crushing, burnings or other severe injuries.

#### **Measures / Prohibitions**

"Measures / Prohibitions" lists actions that are to be carried out to prevent a hazard (e. g. stop a drive) or that are prohibited in order to prevent a hazard.

#### **2.1.1 Signal words for hazard classification**

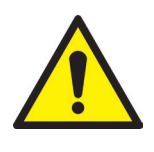

# **HAZARD**

Indicates an imminently hazardous situation which, if not avoided, will result in death or serious injury.

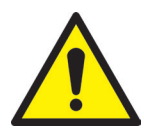

# WARNING!

Indicates a potentially hazardous situation which, if not avoided, will result in death or serious injury.

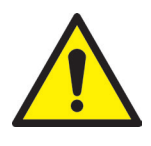

# **CAUTION**

Indicates a potentially hazardous situation which, if not avoided, will result in minor injury or material damage.

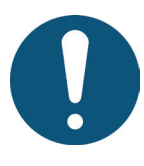

# **NOTE**

Indicates useful additional information and tips to promote trouble-free operation and to prevent material damage.

#### **2.1.2 Explanation of pictograms**

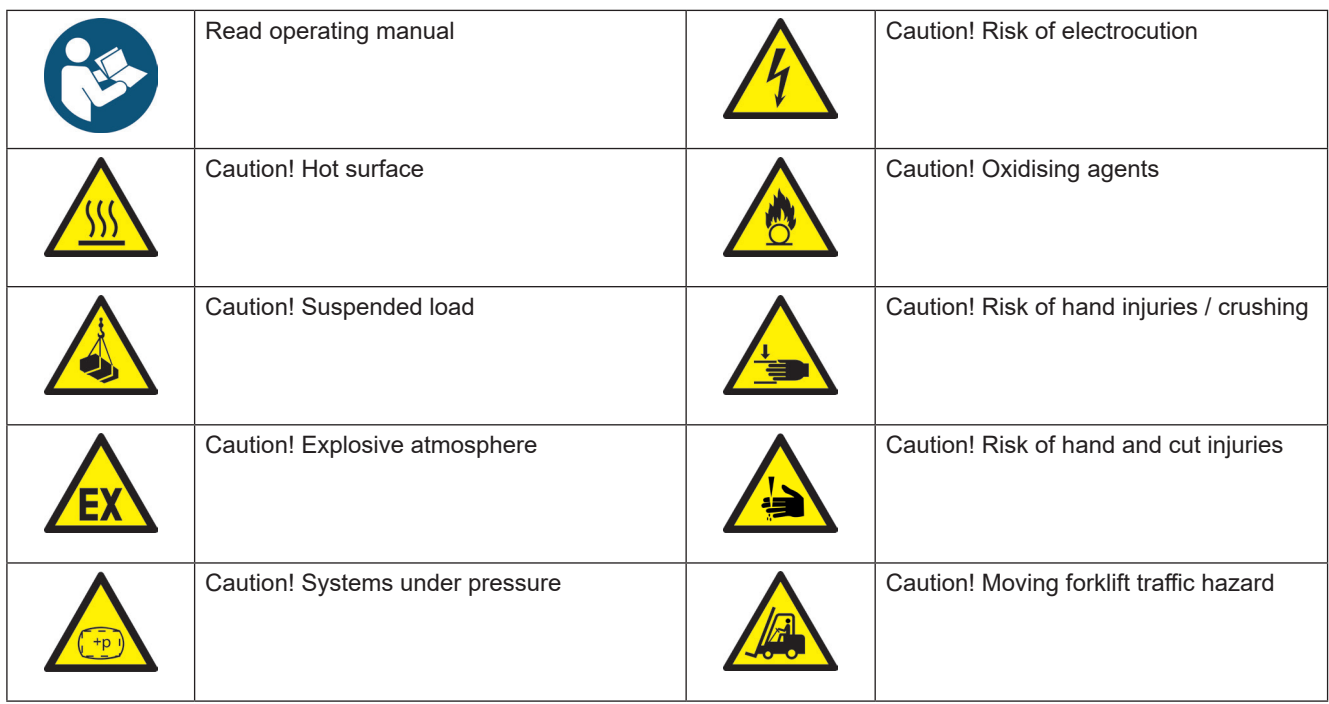

# WIKOI

# **2.2 Intended use**

EWIKON controllers are designed exclusively for the intended use described here.

Any other use contrary to the intended use is excluded and may lead to personal injury and damage to material. In this case, the warranty expires.

The **motion CONTROL SD** controller is to be used exclusively for controlling the valve pin movement of EWIKON valve gate hot and cold runner systems installed in a closed injection mould.

Intended use requires that all notes and information in these operating manual are read, understood and observed.

To ensure safe operation of the *motion CONTROL SD* controller, the specified maintenance and inspection intervals must be observed.

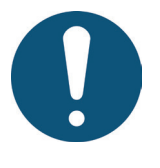

# Use of the *motion CONTROL SD* controller

Only use the *motion CONTROL SD* controller for its intended purpose and in perfect condition in terms of safety! This is the only way to ensure the operational safety of the *motion CONTROL SD* controller.

## **2.3 Improper use**

Any use not specified under or going beyond the intended use is considered improper use.

## **2.4 Qualification of staff**

The staff must have the appropriate qualifications for assembly, maintenance and repair. Any lack of knowledge on the part of the staff must be eliminated through training and instruction.

#### **2.4.1 Requirements on specialised staff**

Improper use of EWIKON controllers can lead to personal injury and damage to material. All work must be carried out by specialised staff only.

Only trained specialised staff is allowed to connect and operate EWIKON controllers. Specialised staff has technical training, proven knowledge and experience in handling e.g. injection moulding equipment or electrical systems, as well as knowledge of the relevant safety regulations and is able to independently recognise possible dangers and avoid them by taking suitable protective measures.

# **2.5 Personal Protective Equipment (PPE)**

Wear the necessary protective equipment when working on or near the machine. Special instructions for personal protective equipment in the working area must be observed.

#### **2.5.1 Symbols of the personal protective equipment**

#### **Always wear the following when carrying out any work:**

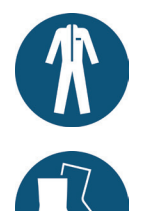

**Protective clothes:** To protect your body wear tight-fitting clothes with low resistance to tearing, without protruding parts and with long sleeves and long trousers. Do not wear rings, chains or any other jewelry.

**Safety shoes:** To protect yourself against electric shocks, melt splashes, heavy, falling objects and slips and falls on slippery surfaces.

# VIKI

#### **Always wear the following when carrying out special work:**

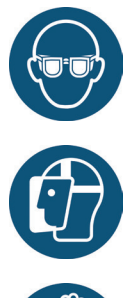

**Safety glasses:** To protect your eyes against scattering debris, heat and melt splashes.

**Face mask:** To protect your face against scattering debris, heat and melt splashes.

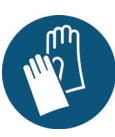

**Protective gloves (heat resistant):**  To protect your hands against extreme heat, abrasions, punctures and more severe injuries.

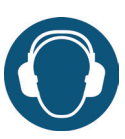

**Ear protection:** To protect your ears against loud ambient noises.

**Protective helmet**: To protect your head against falling objects and sharp edges.

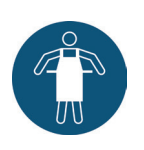

**Heat resistant apron:** To protect your body against extreme heat.

#### **2.6 Hazards and safety measures in connection with hot runner systems**

In principle, the operator of the system is subject to the legal obligations for occupational safety. In addition to the safety instructions in this manual, the safety, accident prevention and environmental protection regulations applicable to the system's area of use must be observed. The operator must clearly define responsibilities and ensure that all staff operating the system has read and understood these instructions. Information about hazards must be provided regularly. Protective equipment must be provided for the staff. Maintenance intervals must be observed.

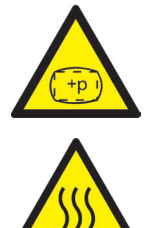

#### **Risk of physical injuries by high pressure or unexpected material leakage**

- Unexpected material leakage may result in burns. There is a risk of serious injuries or death and/or damage to the hot runner.
- There is also a risk of burns, if water gets onto or into the hot runner. If the water reaches dangerously high temperatures, the metal housing may burst and cause serious injuries due to emerging water vapour or melting resins.

#### **Safety measures**

- Make sure the hot runner system heats up evenly. Particularly for large manifolds it may be necessary to switch on nozzle and sprue bush heaters at the same time, but later than the manifold heaters.
- Make sure the nozzle tips and/or the gates are not blocked by solidified resin that has a higher melting point and that there is no humidity on the hot runner system, e.g. caused by a leaky temperature control circuit.

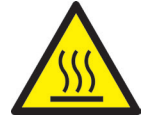

#### **Risk of burns**

• Hot surfaces

Many components of the hot runner systems get very hot and may cause severe skin burns when being touched.

• Hot material (plastic melt) Never touch material leaking from the nozzle/the mould/the hot runner or the material inlet. Even material that seems to be cooled down already may still be hot inside the core and cause burns.

#### **Safety measures**

• Please make sure you wear your personal protective equipment (PPE) when working near or on a hot runner system. Pay special attention to warnings indicating hot surfaces. All components have to be cooled down to ambient temperature before you start working. Exceptions to these rules are explicitly mentioned.

# WIKC

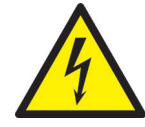

#### **Risk of electric shocks**

- Danger to life by electric shock.
	- Touching live surfaces may result in severe or even lethal injuries.
- Always keep water away from live components and the hot runner. There is a risk of short circuits!

#### **Safety measures**

- Electrical systems have to be disconnected from the mains and secured against being switched on again before any work is carried out. Only authorised electricians are allowed to carry out any work on electrical systems.
- All components have to be connected to a suitable power source according to the wiring diagrams and in compliance with the applicable local regulations. Injection moulding machine and hot runner systems have to be grounded.

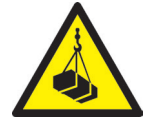

#### **Risk of physical injuries by suspended / heavy load**

• Only trained staff is authorised to operate lifting devices and forklift trucks. Proceed slowly and with care. Prevent uncontrolled swinging of the load (e. g. the manifold).

#### **Safety measures**

• Lifting devices and forklift trucks have to be designed in such a way that they bear the weight and the size of the hot runner system/manifold. Make sure you use the marked lifting points.

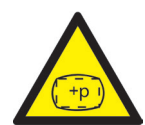

#### **Risk of physical injuries by pressurized connecting lines (compressed air, hydraulic oil, water etc.)**

• All supply lines to the hot runner and/or the hot runner system or the hot half have to be long enough to prevent any stress when the mould halves part. They must not be affected by moving parts of the mould or of the machine. Prevent the hoses from rubbing over the edges of the mould as they may be damaged because this will create the risk of a spontaneous leakage of pressurized process media (pressurised air, hydraulic oil, water).

#### **Safety measures**

• Make sure you have depressurized all supply lines before carrying out any work. Only skilled personnel is allowed to carry out work on the supply lines. Please wear your personal protective equipment (PPE).

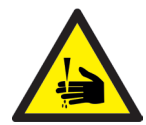

#### **Risk of physical injuries by sharp edges and corners**

• Sharp edges and corners pose a risk of injury, possibly resulting in skin abrasions and cut injuries.

#### **Safety measures**

- Make sure you wear protective gloves when working near sharp edges and corners. Proceed with care.
- Make sure the system is clean and free of burrs!

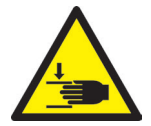

#### **Risk of physical injury by crushing of extremities**

There is risk of injury when lifting heavy loads during assembly. Your hands or other parts of the body may be crushed.

#### **Safety measures**

- Make sure you wear protective gloves to prevent injuries while working close to heavy loads.
- Keep all parts of your body away from danger areas while setting down heavy loads during assembly.

# WIKO

## **2.7 Hazards and safety measures in connection with cold runner systems**

The company operating the system must comply with the statutory obligations on occupational safety. In addition to the safety instructions of this manual the safety, accident prevention and environment protection provisions applicable for the system's range of use must be adhered to. The operating company must clearly define responsibilites and make sure that all staff operating the system has read and understood this manual. The company also has to inform about hazards at regular intervals. Personal protective equipment has to be made available to the staff. Maintenance intervals have to be respected.

#### **Risk of physical injuries by high pressure or unexpected material leakage**

- Unexpected material leakage may result in burns. There is a risk of serious injuries or death and/or damage to the cold runner.
- There is also a risk of burns, if water gets onto heated surfaces. If the water reaches dangerously high temperatures, the metal housing may burst and cause serious injuries due to emerging water vapour or crosslinked silicone.

#### **Safety measures**

• Make sure the nozzle tips and/or the gates are not blocked by crosslinked silicone and that there is no humidity on the cold runner system, e.g. caused by a leaky temperature control circuit before heating up the heated separator plate.

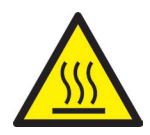

## **Risk of burns**

• Hot surfaces

Partitions of the cold runner system get very hot and may cause severe skin burns when being touched.

• Hot silicone finished part

The freshly cross-linked finished part must in no way be touched immediatedly after the end of the injection moulding process. It can be very hot and cause burns.

#### **Safety measures**

• Please make sure you wear your personal protective equipment (PPE) when working near or on a cold runner system. Pay special attention to warnings indicating hot surfaces. All components have to be cooled down to ambient temperature before you start working. Exceptions to these rules are explicitly mentioned.

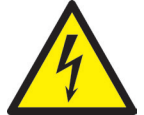

#### **Risk of electric shocks**

- Danger to life by electric shock.
- Touching live surfaces may result in severe or even lethal injuries.
- Always keep water away from live components and the cold runner. There is a risk of short circuits!

#### **Safety measures**

- Electrical systems have to be disconnected from the mains and secured against being switched on again before any work is carried out. Only authorised electricians are allowed to carry out any work on electrical systems.
- All components have to be connected to a suitable power source according to the wiring diagrams and in compliance with the applicable local regulations. Injection moulding machine and cold runner systems have to be grounded.

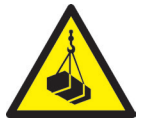

#### **Risk of physical injuries by suspended/heavy load**

• Only trained staff is authorised to operate lifting devices and forklift trucks. Proceed slowly and with care. Prevent uncontrolled swinging of the load (e. g. the manifold).

#### **Safety measures**

• Lifting devices and forklift trucks have to be designed in such a way that they bear the weight and the size of the cold runner system/manifold. Make sure to use the marked lifting points.

# VIKI

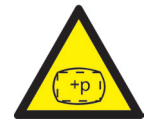

**Risk of physical injuries by pressurized connecting lines (compressed air, hydraulic oil, water etc.)**

• All supply lines to the cold runner and/or the cold runner system or the cold half have to be long enough to prevent any stress when the mould halves part. They must not be affected by moving parts of the mould or of the machine. Prevent the hoses from rubbing over the edges of the mould as they may be damaged because this will create the risk of a spontaneous leakage of pressurized process media (pressurised air, hydraulic oil, water).

#### **Safety measures**

• Make sure you have depressurized all supply lines before carrying out any work. Only skilled personnel is allowed to carry out work on the supply lines. Please wear your personal protective equipment (PPE).

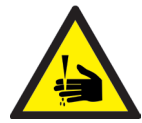

#### **Risk of physical injuries by sharp edges and corners**

• Sharp edges and corners pose a risk of injury, possibly resulting in skin abrasions and cut injuries.

#### **Safety measures**

- Make sure you wear protective gloves when working near sharp edges and corners. Proceed with care.
- Make sure the system is clean and free of burrs.

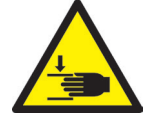

#### **Risk of physical injuries by crushing of extremities**

There is a risk of injury when lifting heavy loads during assembly operations, possibly resulting in crushing of hand or other parts of the body.

#### **Safety measures**

- Wear protective gloves to prevent injuries while working around heavy loads.
- Make sure all body parts are kept away from the hazardous area while setting down heavy loads.

#### **2.8 Electrical equipment**

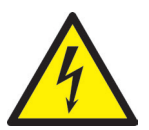

# HAZARD!

#### **Residual voltage after activation**

Risk of death by electric shock and severe injuries caused by live components.

• Check for zero potential before performing any work!

Any work on electrical equipment must be carried out by qualified electricians. Always apply the 5 safety rules when working with electrical components:

- Disconnect from the mains
- Secure against reconnection (by activating the repair switch and installing a safety lock at the same time, if necessary)
- Verify that the installation is dead
- Carry out grounding and short circuiting
- Provide protection against adjacent live parts

Maintenance work must be carried out by qualified and trained staff or maintenance staff in accordance with DIN EN 61010-2-201. Never use the *motion CONTROL SD* controller with faulty or inoperable electrical connections. In case of energy supply disruptions immediately switch off the *motion CONTROL SD* controller. The maintenance & inspection schedules regarding electrical components given by the manufacturers have to be adhered to. Check for damage to the insulation at regular intervals.

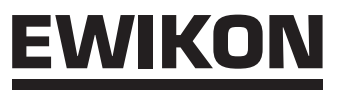

## **2.9 Spare and wear parts, auxiliary material**

The use of non-OEM spare and wear parts as well as auxiliary material may pose risks. Only use original parts or parts approved by EWIKON Heißkanalsysteme GmbH.

## **2.10 Limitation of liability**

All information and instructions given in this manual have been compiled in consideration of the applicable standards and regulations, state of the art as well as our know-how and experience.

EWIKON does not assume liability for any damage caused by:

- Non-observance of this manual
- Improper use
- Use of unskilled staff
- Unauthorised retrofitting or technical modifications
- Use of non-approved spare parts

The technical service provided verbally, in writing or on the basis of tests represents our best knowledge but is not binding and does not release you from carrying out additional tests on the products supplied by us regarding their suitability for the intended use.

The use of the products is beyond our control. Therefore, it is your own responsibility to ensure that the products meet your specific requirements. Nevertheless, should an issue of liability arise, all damage shall be limited to the value of the products supplied by EWIKON and used by you.

We guarantee the perfect quality of our products in accordance with our general terms and conditions of sale and payment as well as the extended warranty conditions.

#### These are available on our homepage **www.ewikon.com**.

The statutory provisions prevailing at the time of conclusion of the contract shall apply.

We reserve the right to make technical changes within the scope of improving the properties of use and further development.

## **2.11 Warranty terms**

For warranty conditions of hot and cold runner systems and components please refer to the terms and conditions of EWIKON.

## **2.12 Standards and directives**

EWIKON hot and cold runner systems conform to the following European directives:

- Machinery Directive 2006/42/EC
- Low Voltage Directive 2014/35/EU
- EN ISO 12100:2010 Safety of machinery General principles for design - Risk assessment and risk reduction
- DIN EN 60204-1:2019-06 Safety of machinery Electrical equipment of machines - Part 1: General requirements

EWIKON controllers conform to the following European directives:

- Low Voltage Directive 2014/35/EU
- EMC Directive 2014/30/EU
- DIN EN 61010-1: 2020-03 Safety requirements for electrical equipment for measurement, control, and laboratory use part 1: General requirements
- DIN EN 61010-2-201: 2019-04 Safety requirements for electrical equipment for measurement, control and laboratory use - part 2-201: Particular requirements for control equipment

# **3. Technical Data**

# *3.1 motion CONTROL SD* **for single drives**

#### **3.1.1 Mechanical data**

#### **3.1.1.1 Main dimensions / Dimensions of the** *motion CONTROL SD* **controller**

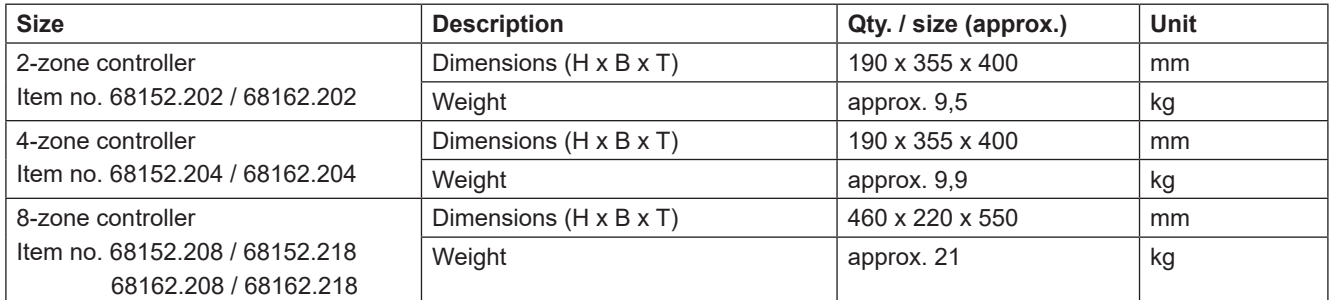

Chart 2: Main dimensions / Dimensions of the *motion CONTROL SD* controller for single drives

#### **3.1.2 Electrical data**

#### **3.1.2.1 Connections / Connector pin assignment**

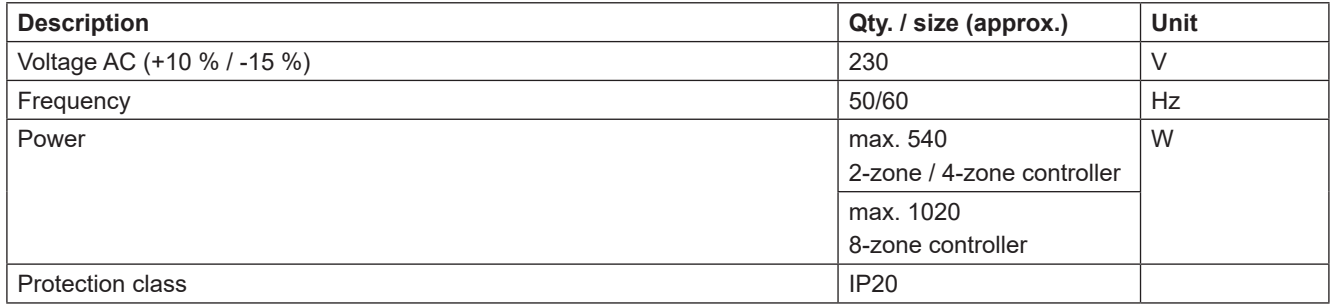

Chart 3: Electrical data

#### **3.1.3 Operating conditions**

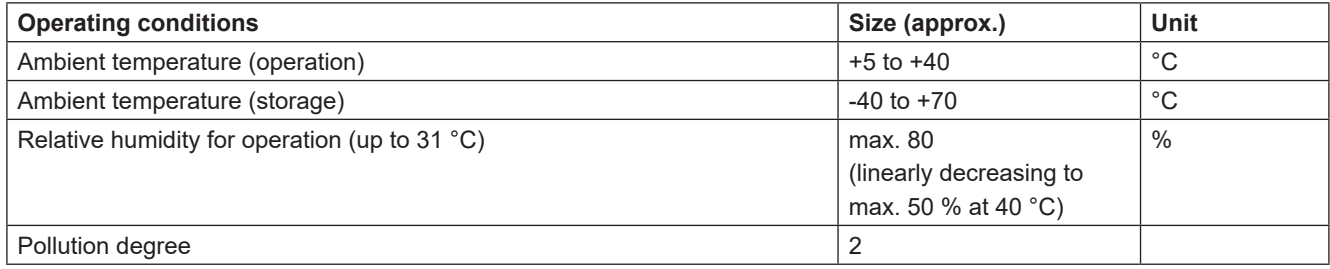

Chart 4: Operating conditions

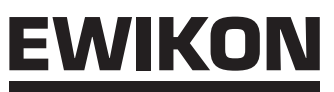

# *3.2 motion CONTROL SD* **for synchronous plate systems**

## **3.2.1 Mechanical data**

#### **3.2.1.1 Main dimensions / Dimensions of the** *motion CONTROL SD* **controller**

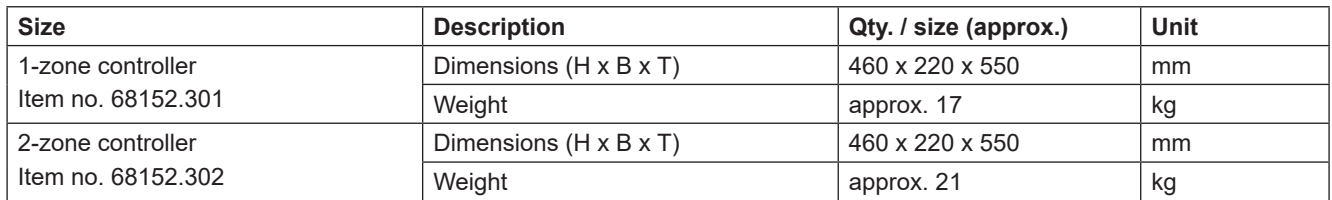

Chart 5: Main dimensions / Dimensions of the *motion CONTROL SD* controller for single drives

#### **3.2.2 Electrical data**

#### **3.2.2.1 Connections / Connector pin assignment**

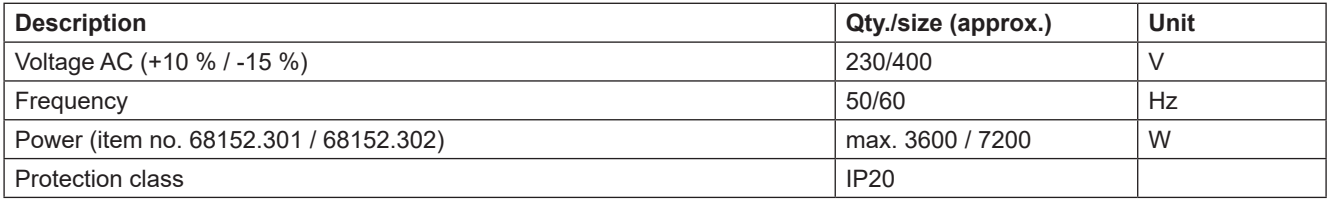

Chart 6: Electrical data

#### **3.2.3 Operating conditions**

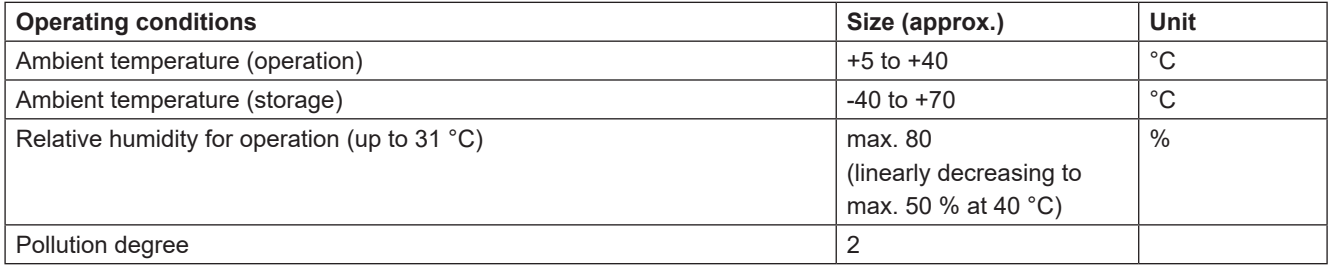

Chart 7: Operating conditions

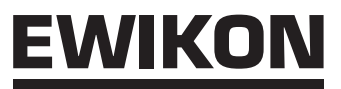

# **3.3 Placing the controller**

Place the controller on a stable, flat, non-combustible working surface. The display should be at eye level with the user to facilitate reading of the display and operation of the device.

The device includes a built-in fan on the rear side as well as ventilation slots on the underside, protected by a filter. Make sure that the air flow through these openings is not obstructed.

Keep a minimum distance of 0.2 m in all directions around the device to other equipment and parts of buildings.

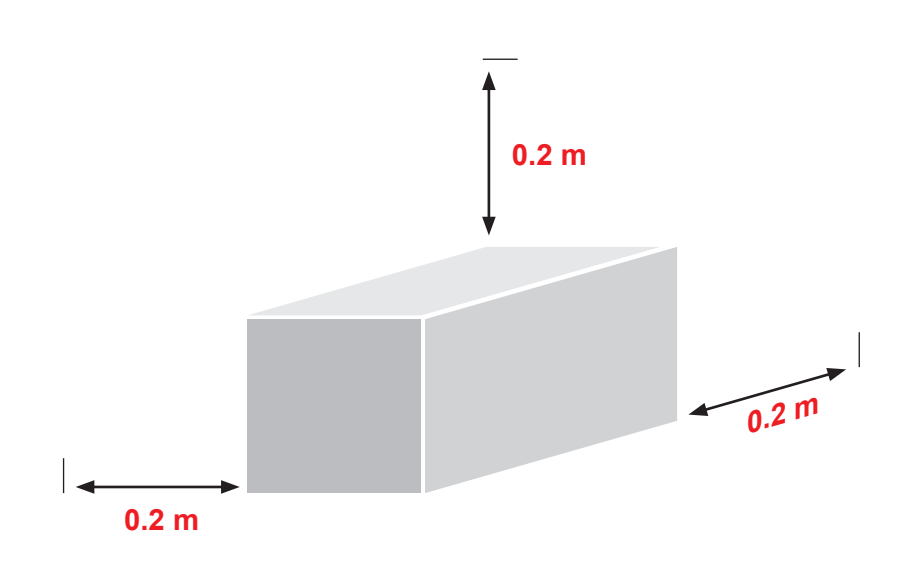

**4. Functional description of the** *motion CONTROL SD* **controller**

# **4.1 Versions of the** *motion CONTROL SD* **controller**

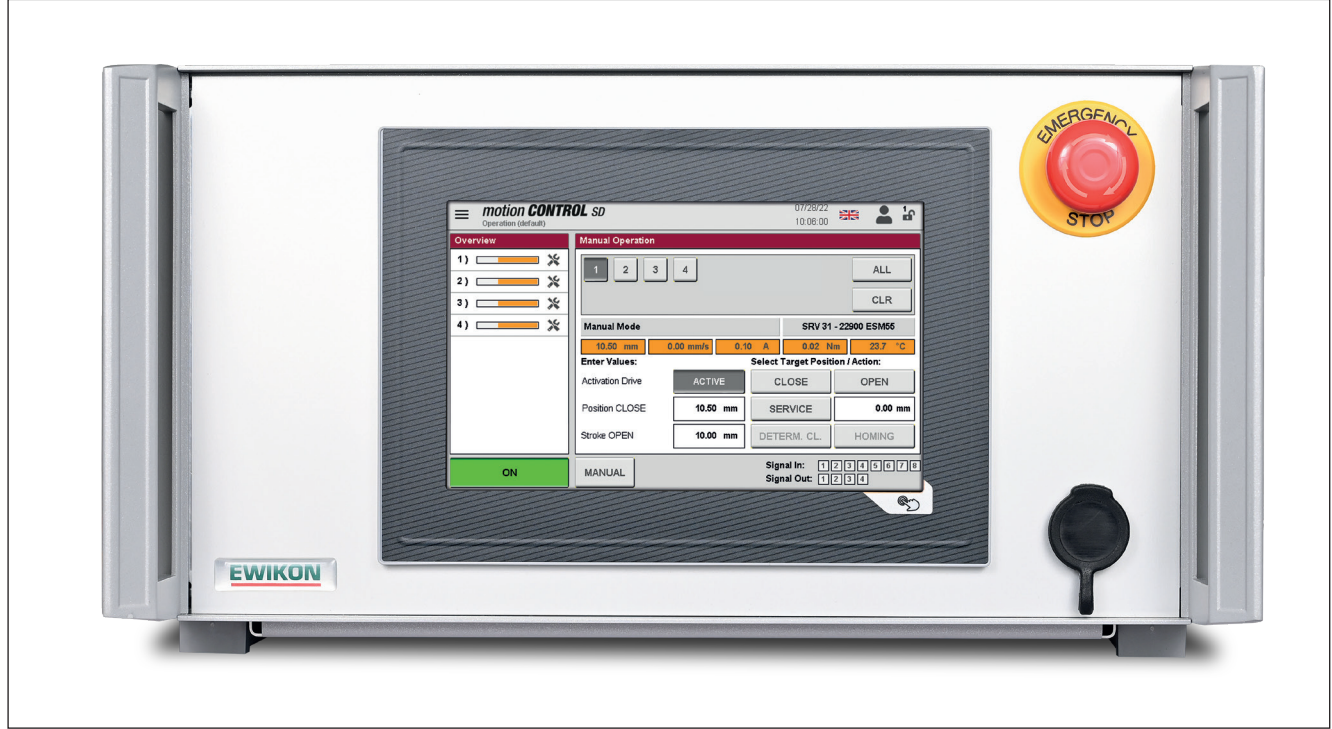

Picture 1: 2- or 4-zone controller (item no. 68152.202/204)

# **4.2 Required accessories (connection cables)**

## *4.2.1 motion CONTROL SD* **for single drives**

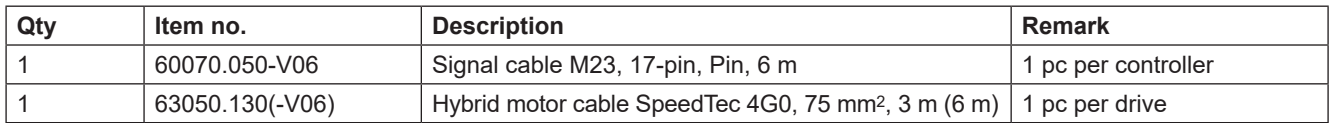

Chart 8: Connecting cables required for the *motion CONTROL SD* controller for single drives(not included in delivery)

## *4.2.2 motion CONTROL SD* **for synchronous plate systems**

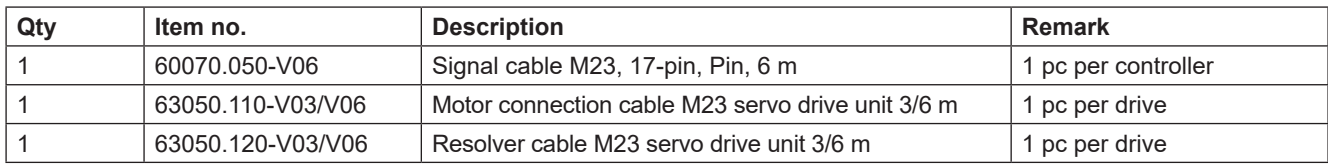

Chart 9: Connecting cables required for the *motion CONTROL SD* controller for synchronous plate systems (not included in delivery)

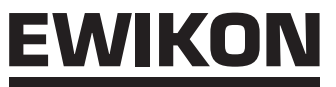

## **4.3 Function**

The **motion CONTROL SD** controller enables precise control of the opening and closing movement for electric valve gate systems, especially for sequential gating. Depending on the version up to eight drives can be connected to one *motion CONTROL SD* controller. Only linear actuators (servo motors with integrated spindle) qualified by EWIKON can be used as drives.

## Application range of the *motion CONTROL SD* controller

This EWIKON control system can be used to operate electrically operated valve gate systems from EWIKON Heißkanalsysteme GmbH in dry rooms in the industrial sector.

## **5. Operating instructions**

## **5.1 Safety instructions**

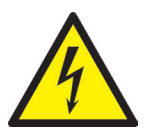

# WARNING!

#### **Residual voltage after activation**

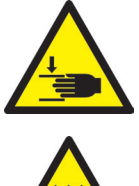

- Risk of electric shock due to live parts and risk of severe injuries due to moving parts
- Ensure zero potential before performing any work on or inside the *motion CONTROL SD* controller
- Set the power switch to OFF and disconnect the mains plug
	- Wait for 5 minutes until the condensers for the DC link voltage are discharged.
- Connection, repair and maintenance work may only be carried out by qualified specialised staff!

#### **Checks and protective measures before startup**

The connected drives and hot or cold runner components can get hot There is crush hazard due to moving parts (e. g. pistons, cylinders)

- The installation must be checked in accordance with EN 60204-1 or recognised standards of good practice before starting up the valve gate system.
- Appropriate precautions must be taken for startup and operation.

# WIKOI

# **5.2 Operating requirements**

#### **5.2.1 Technical requirements**

An input signal for "release" sent from the injection moulding machine or the temperature controller is necessary to prevent the system from being operated when it is cold or when the safety door is open.

At least one trigger signal from the injection moulding machine is required to control the drive(s). It triggers the stroke movement of the drive via the control unit. The "start injection" signal is preferably used to open the valve pins, alternatively the "start build-up of clamping force" or "close mould" signal can be used. Closing of the valve pins usually takes place at "end of holding pressure".

When a signal is applied (+24 V), the drive moves and causes the valve pins to open and to remain in this position. When the signal is cancelled (0 V), the valve pins close again. If the trigger signal is not made available by the controls of the injection moulding machine as described, an adjustment will have to be made. Further digital or analogue signals can be used to obtain e. g. complex motion profiles.

The **motion CONTROL SD** controllers are only designed for the drives listed below.

#### **Drives for** *motion control SD* **for single drives:**

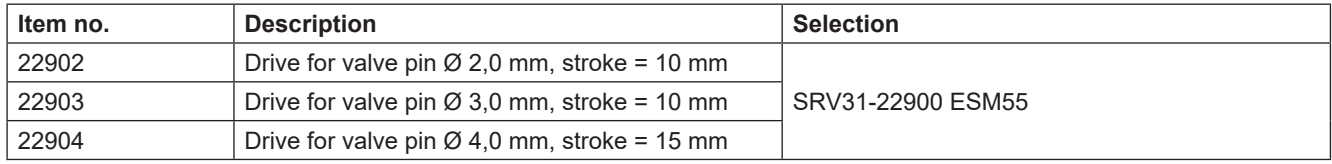

Chart 10: Drives that can be used with the

*motion CONTROL SD* controller for single drives

#### **Drives for** *motion control SD* **for synchronous plate systems:**

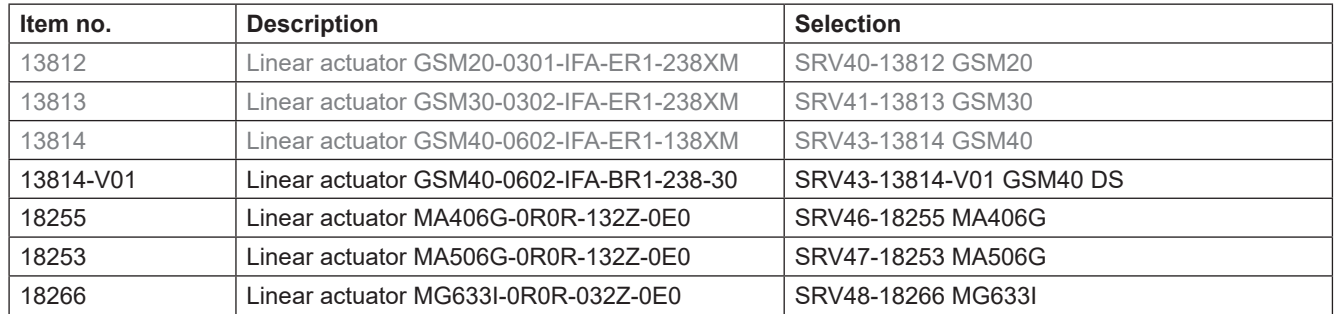

Chart 11: Drives that can be used with the

*motion CONTROL SD* controller for synchronous plate systems

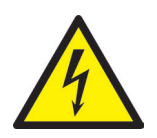

## **DANGER!**

#### **Insufficient protective conductor connection to injection moulding machine**

Fatal electric shock or serious injuries due to live components.

- When starting up the system the operator has to make sure that all electrically operated system components are connected to the protective conductor system of the injection moulding machine or are safeguarded by equivalent safety measures before he applies any electric voltage.
- Before switching on a drive system it has to be made sure that the housing is properly connected to ground potential (PE bar). The earth connections must be installed, even if the drive system is connected only for testing purposes or for a short period!

# **6. Assembly**

The purpose of the following notes is to support the assembly staff during the assembly of the *motion CONTROL SD* controller. Additionally, the assembly staff has to have the knowledge required to connect a *motion CONTROL SD* controller.

# **6.1 Safety instructions**

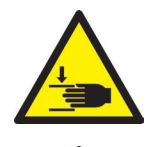

# WARNING! PPE

#### **Cut injuries due to sharp edges and risk of getting jammed**

Cut injuries to body and extremities, mainly to the hands Jamming of fingers or hand

Wear your PPE and take care.

#### **Control of live components before installation**

Physical injuries such as an electric shock.

- The electrical equipment of the **motion CONTROL SD** controller should be checked, especially those areas which will no longer be accessible after installation.
- Please check if cables are kinked or squeezed and if cable insulations are undamaged.

#### **Connected voltage supply during assembly**

Risk of electric shock due to live parts

• The *motion CONTROL SD* controller and all connected components have to be disconnected from the voltage source during installation.

## **6.2 Checks before installation**

The **motion CONTROL SD** controller is subject to comprehensive testing by the manufacturer before delivery. For safety reasons (transport or storage damage or damage to the device when preparing installation) we recommend that you check the *motion CONTROL SD* controller for damage just before installing it.

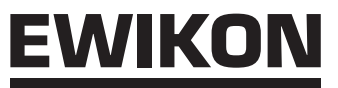

## **6.3 Installation**

## **6.3.1 motion CONTROL SD controller for single drives – Connections and connector assignment**

Depending on the model, not all or more connections are available.

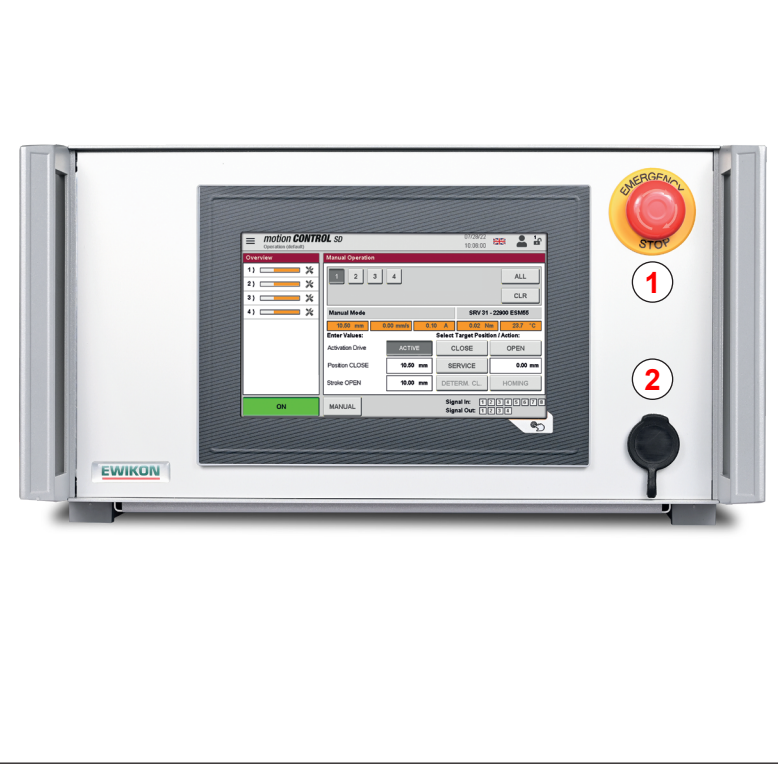

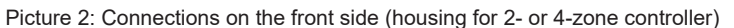

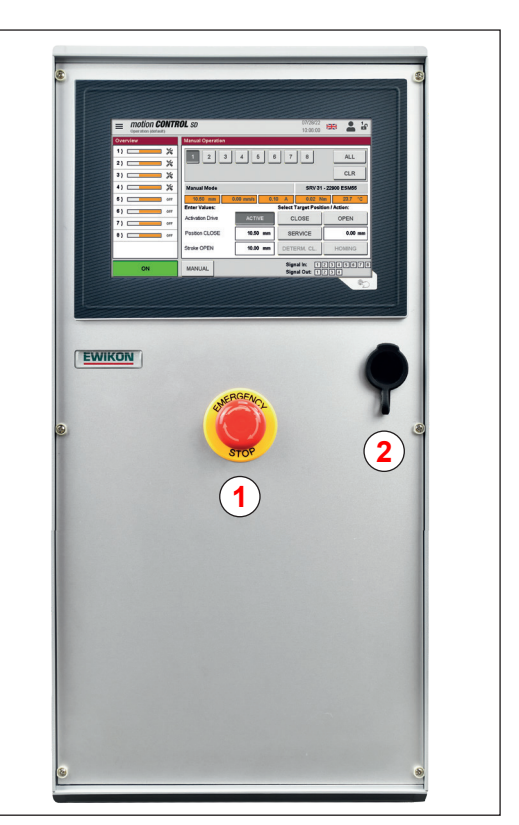

Picture 3: Connections on the front side (housing for 8-zone controller)

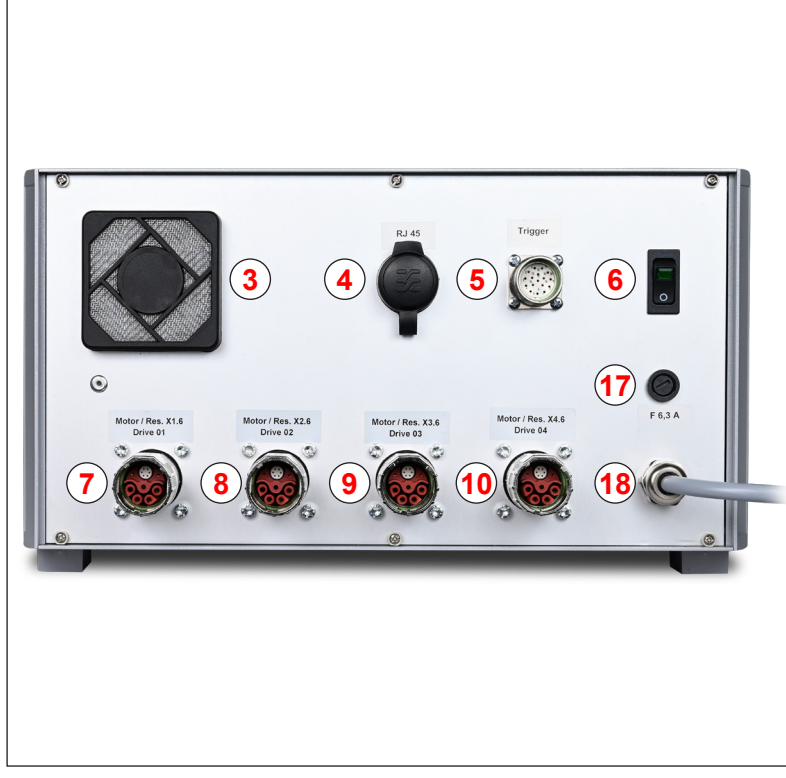

 **4 8 10 12 14 16** 

Picture 4: Connections on the rear side (housing for 2- or 4-zone controller) Picture 5: Connections on the rear side

(housing for 8-zone controller)

#### HIGH PERFORMANCE SYSTEMS

# **EWIKON**

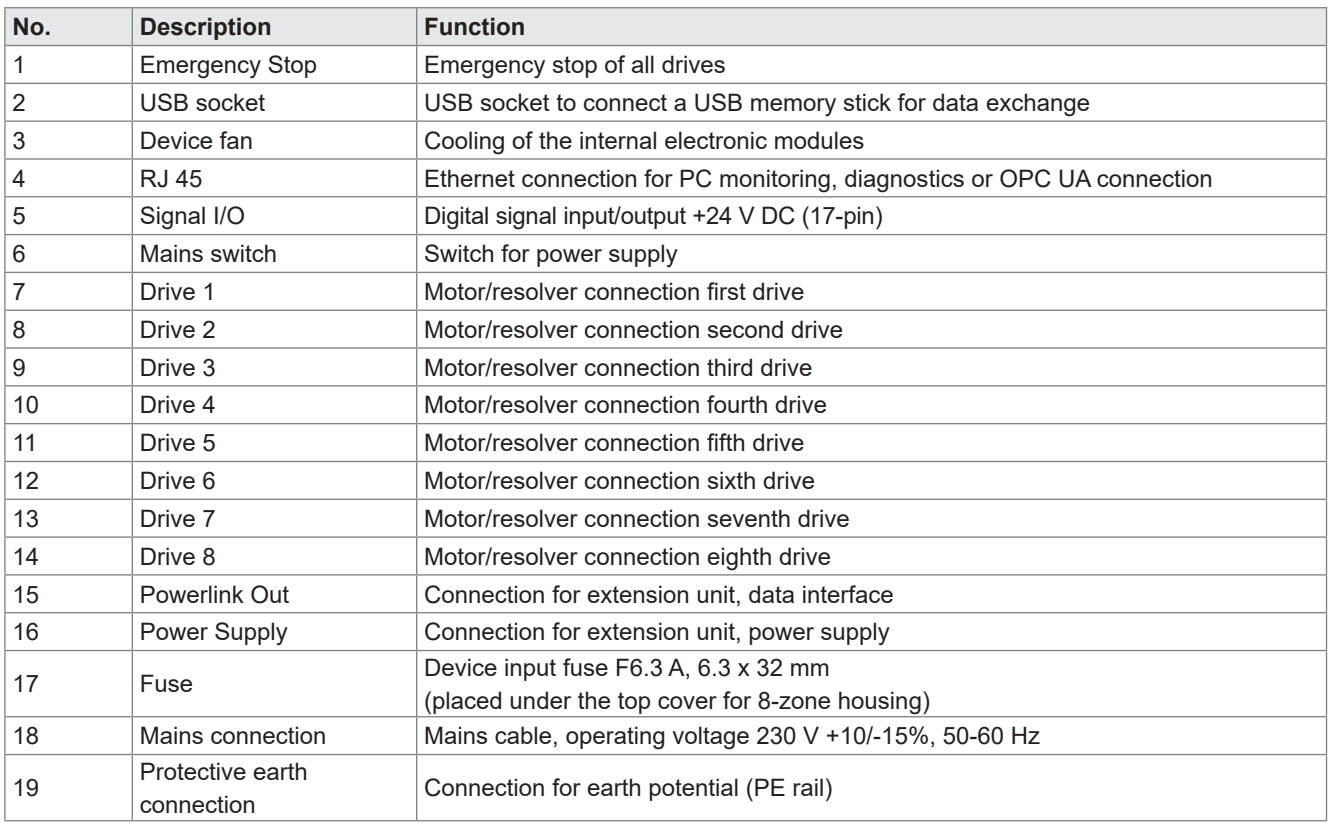

Chart 12: Connections of the *motion CONTROL SD* controller for single drives

# **6.3.2 motion CONTROL SD controller for synchronous plate systems – Connections and connector assignment**

Depending on the model, not all or more connections are available.

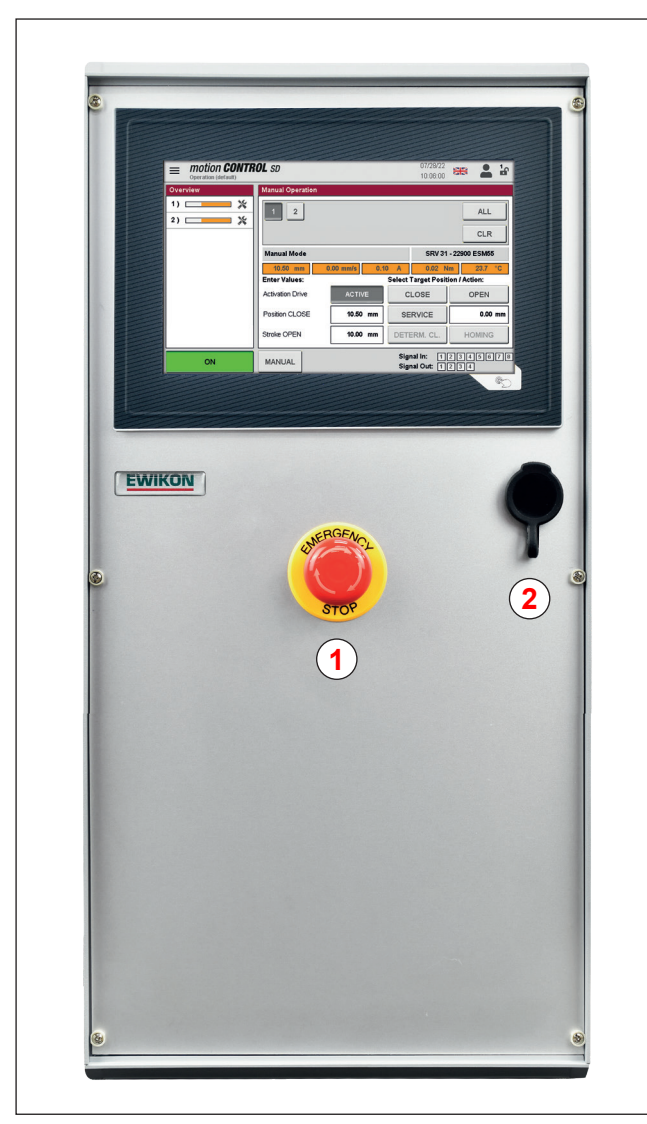

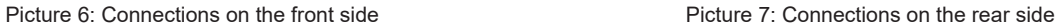

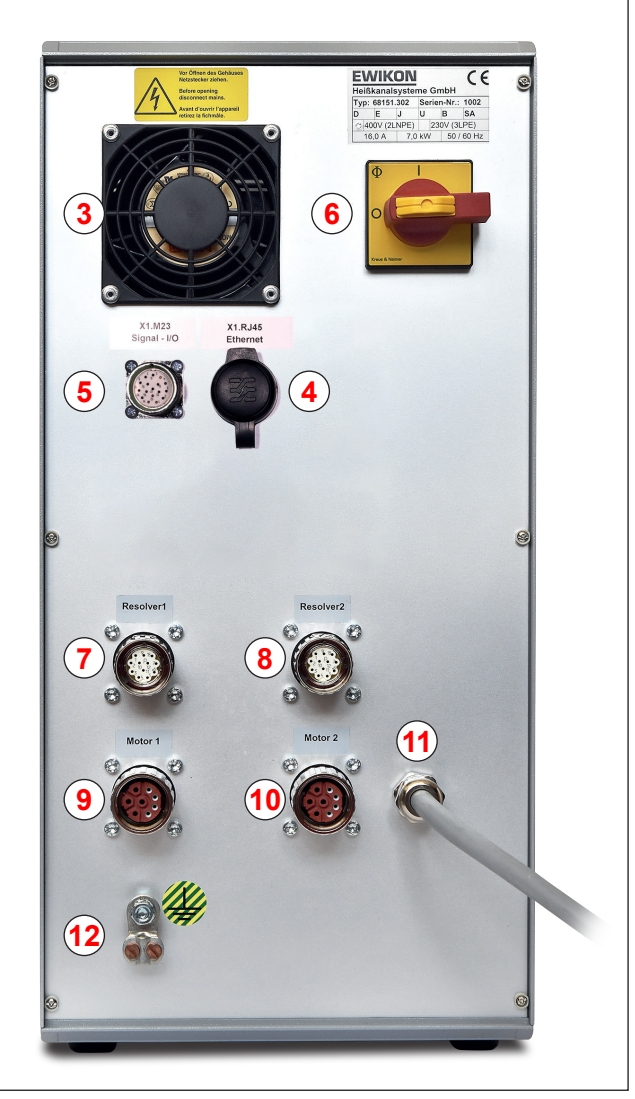

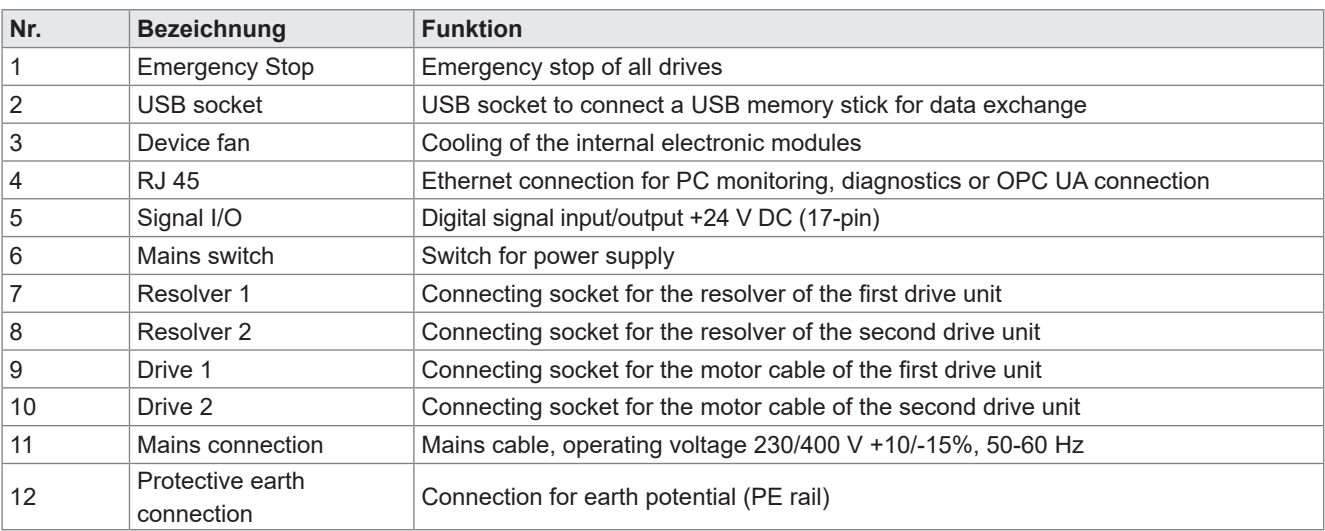

Chart 13: Connections of the *motion CONTROL SD* controller for synchronous plate systems

#### **6.3.3 Connecting the** *motion CONTROL SD* **controller to the injection moulding machine**

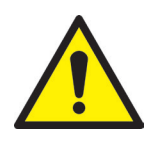

## **CAUTION!**

#### **Insulation of unused cores**

Failure to do so may result in damage to the device.

• All unused cores have to be insulated.

#### **Standard connections**

#### **Digital input**

To provide the trigger signals, a connection to the machine's control system is established using the signal cable (item no. 60070.050(-V06), must be ordered separately). Two different versions are possible here:

- 1. Injection moulding machine provides output signal 24 V DC: The output signal (+24 V DC) is connected to contact 1 (wire 1), the machine ground (GND) is connected to contact 10 (wire 10).
- 2. Injection moulding machine provides potential-free normally open contacts: A potential-free normally open contact of the injection moulding machine control is connected to contact 9 (wire 9) and contact 1 (wire 1) of the valve gate controller.

In any case, the signal "enable movement" must be connected to the seventh signal input, as the servo motors will only move if the signal is present. This prevents damage to the valve pins in case of an improperly warmed up hot or cold runner system or movement when any safety door is open. The signal must be provided by the injection moulding machine in combination with the temperature controller.

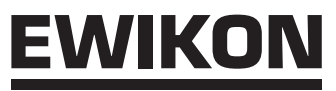

#### **Analogue input 1 and 2 (option AI)**

If an analogue input is used for control, in order to use information about screw position, screw volume or cavity pressure for valve pin control, there is the following possibility for connection.

• Connect a signal where the analogue value is in linear relation to the screw position directly to the input (contact / wire 15), 0-10 V and ground (contact / wire 16).

The input must be adapted in the control to the conditions of the injection moulding machine (see chapter "7.2.5.4 Analog IN").

#### **Digital output**

It is highly recommended to connect the digital signal output of the controller to the injection moulding machine to detect when the control is "ready" for the next cycle or when there is an error. Each signal output provides +24 V DC and can be loaded with 0.1 A. Potential-free version (option RY) on request.

The connection of the other signals is described in "Chart 14: Contact assignment of the 17-pin trigger connection (5)"

#### **General overview of the trigger connection**

Some applications require more than the standard signal, e.g. if the mould is equipped with pressure or temperature sensors or complex movement profiles have to be run.

If, in addition to the "READY" signal, confirmation for the "OPEN" position of at least one valve pin or all valve pins is required for controlling the filling sequences, these are also provided via the signal cable.

The complete assignment of the trigger line with the standard settings for use can be found in the following table:

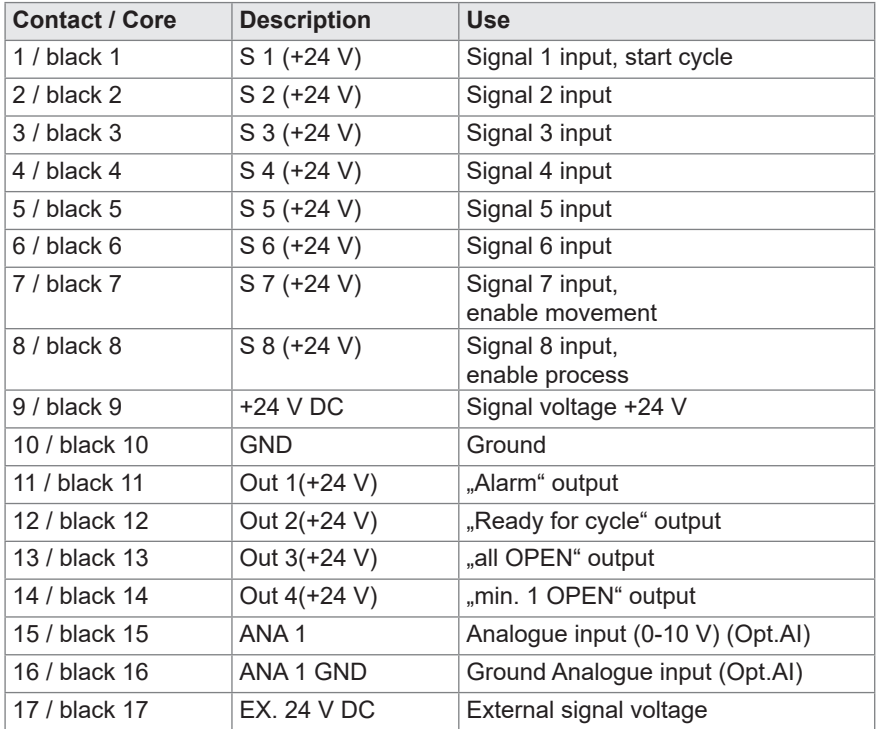

**Signal inputs 7 + 8 are not selectable for trigger signals, but are reserved for movement enabling and process enabling.**

Chart 14: Contact assignment of the 17-pin trigger connection (5)

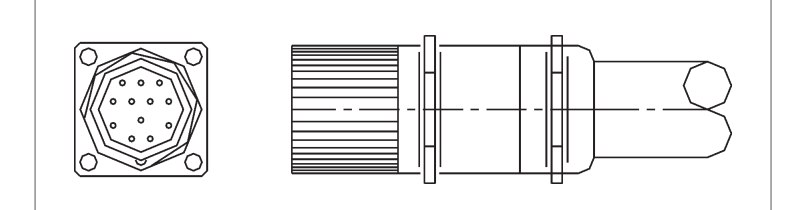

Picture 8: 17-pin trigger connector (5)

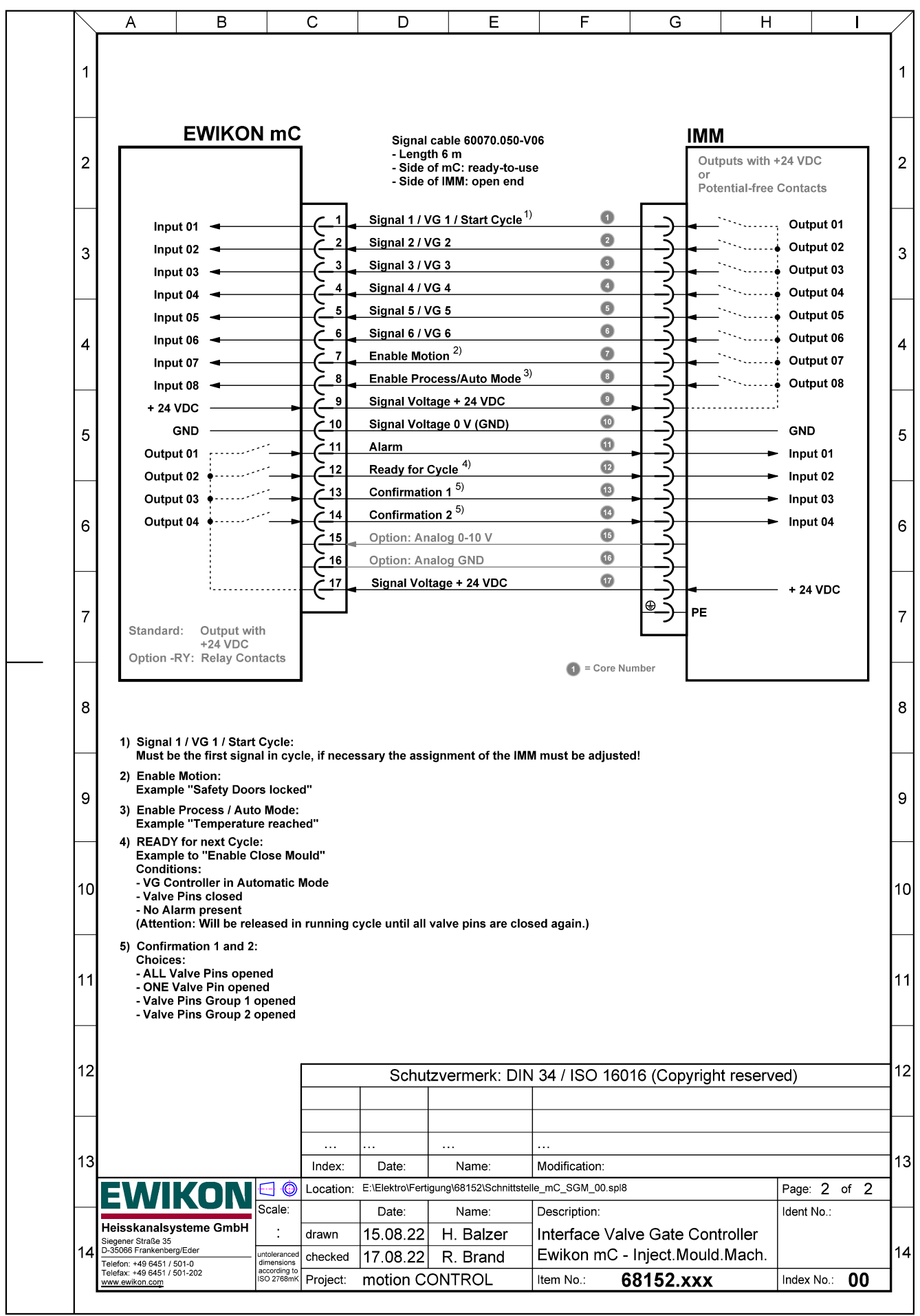

Picture 9: Interface valve gate EWIKON mC - injection moulding machine

」

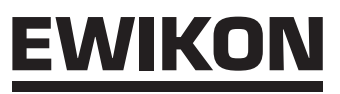

#### **Analogue input 2 (Option AI)**

Connect a signal for which the analogue value is in linear relation to the measured value directly to the input (contact 2), 0-10 V and ground (contact 3).

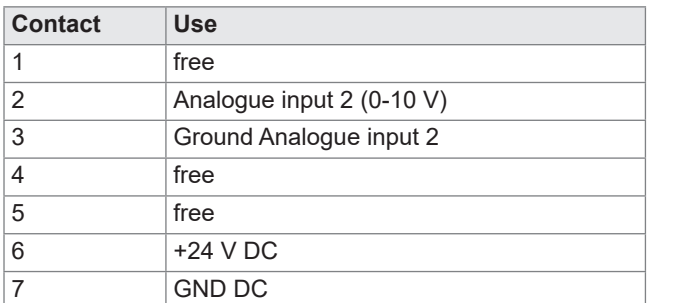

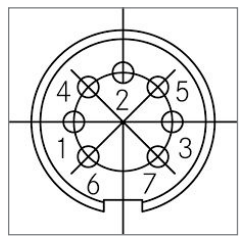

Picture 10: Analogue input 2

Chart 15: Contact assignment Analogue In 2

If further options are to be used, please contact EWIKON.

#### **6.3.4 Connecting the** *motion CONTROL SD* **controller to the mould**

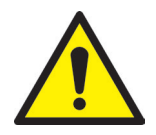

# **CAUTION!**

#### **Only plug in currentless**

Damage to the output modules may occur.

• Connection or disconnection of the drives may only be carried out when the controller is switched off. The drives are also supplied with power during standstill in order to generate the necessary retention forces.

#### **Only switch on when the mould is heated up**

Non-observance may result in damage to the tool.

The servo control must not be switched on until the hot runner system or the cold runner mould has reached its set temperature and the plastic has completely melted (hot runner system). Before plugging in the mains plug or connecting the mains cable, it is essential to ensure that the supply voltage matches the data on the servo control's type plate.

The **motion CONTROL SD controller for single drives** is connected to the drives via the orange hybrid connection cable, item no. 63050.130 (3 m) or 63050.130-V06 (6 m). Other lengths are available on request. The hybrid connection cable is specially designed for this application due to its shielded construction and is ready to plug in at both ends. Both the power supply and the temperature monitoring of the drive as well as the position feedback of the encoder system are carried out via the cable and the associated plug system.

The **motion CONTROL SD controller for synchronous plate systems** is connected via the orange motor connecting cable, item no. 63050.110-V03/V06 (3/6 m). The ready-to-use shielded cable is especially designed to suit this application. The position detection of the drive unit has to be connected to the **motion CONTROL SD** controller via the green resolver cable. Please use the cable 63050.120-V03/V06 (3/6 m) for this purpose.

## **6.4 Checks after assembly**

- Check all connections for tight fit and correct assignment.
- Please use the "I/O Test" menu to check whether the injection moulding machine is sending the required trigger signals.

# **7. Start up**

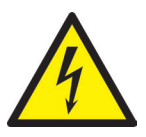

# WARNING!

#### **Insufficient protective conductor connection, Risk of injury due to moving parts**

Risk of electric shock due to live parts

• When starting up the system the operator has to make sure that all electrically operated system components are connected to the protective conductor system of the injection moulding machine or are safeguarded by equivalent safety measures before applying any electric voltage. When applying electric voltage to systems or system components beyond their intended use the operator has to make sure that a sufficient protective conductor connection has been made or equivalent protective measures for each component have been taken.

Risk of severe injuries due to moving parts

• Keep hands away from the operating area of the drives during operation, otherwise cut injuries, bone fractures or crushing injuries of fingers and hands are possible. To prevent injuries disconnect the controller from the power supply (disconnect mains plug!) before carrying out any necessary work.

## **7.1 Basic settings and operation**

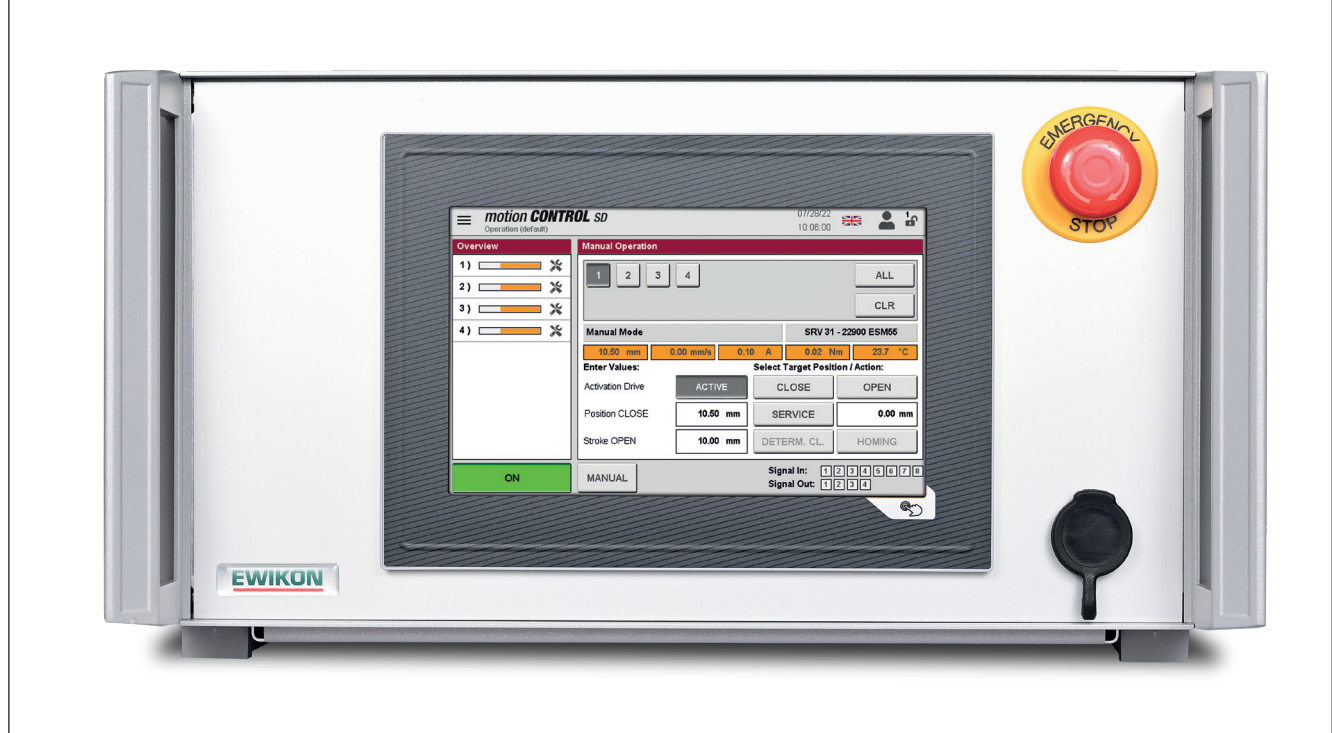

Picture 11: Front view of the *motion CONTROL SD* controller

The **motion CONTROL SD** controller for the control of electrically operated valve gate systems by means of servo actuators is equipped with a colour touch-screen display via which all settings can be made.

After starting the system, the start page is displayed in manual mode, which provides access to operation via various icons. All other setting options can be reached via the menu button.

## **7.2 Description of the menus**

## **7.2.1 Start page**

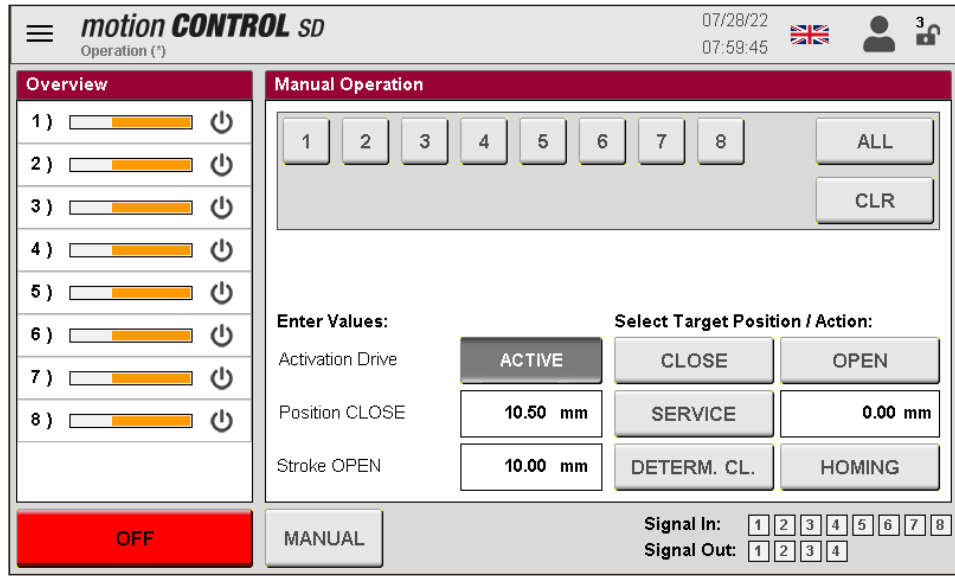

 $3|4|5|6|7|8$  $3|4$ Q

The button in the lower right corner outside the screen (picture above) calls up the "I/O test" function (see chapter "7.2.6.3 I/O Test").

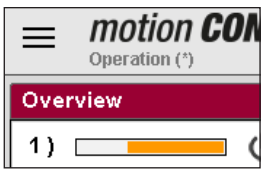

The menu selection is made via the hamburger menu at the top left.

Picture 12: Start page of the *motion CONTROL SD* controller

|     | motion <b>CONTROL</b> SD<br>Operation (**) |                     |                |                    |          |          |           |                           | 07/28/22<br>09:31:31 | 噐                 |                      | ្នុ |
|-----|--------------------------------------------|---------------------|----------------|--------------------|----------|----------|-----------|---------------------------|----------------------|-------------------|----------------------|-----|
|     | Dashboard &<br>Operation                   | 1/3<br>ocess Values |                |                    |          |          |           |                           |                      |                   |                      |     |
|     |                                            |                     | o.: Position:  | Velocity:          | Current: |          | Torque    |                           | Temp.:               |                   | Status:              |     |
|     | <b>Setup Drives</b>                        | 11                  | 10.50 mm       | $0.00$ mm/s        | 0.11     | A        | $0.02$ Nm |                           | 23.7                 | °C                |                      |     |
|     |                                            | 2)                  | 10.50 mm       | $0.00$ mm/s        | 0.05     | A        | 0.01      | <b>Nm</b>                 | 26.8                 | °C                |                      |     |
| عيا | <b>Setup System</b>                        | B)                  | 10.50 mm       | $0.00$ mm/s        | 0.09     | А        | 0.02      | N <sub>m</sub>            | 26.8                 | °C                |                      |     |
|     |                                            | l١                  | 10.50 mm       | $0.00$ mm/s        | 0.02     | А        | 0.00      | <b>Nm</b>                 | 23.7                 | °C                |                      |     |
|     | <b>Diagnostics</b>                         | 5)                  | 10.50 mm       | $0.00$ mm/s        | 0.00     | А        | 0.00      | <b>Nm</b>                 | ******               | °C                | OFF                  |     |
|     |                                            | B).                 | 10.50 mm       | $0.00$ mm/s        | 0.00     | А        | 0.00      | Nm                        | オオオオオオ               | °C                | OFF                  |     |
|     |                                            |                     | 10.50 mm       | $0.00$ mm/s        | 0.00     | А        | 0.00      | Nm                        | ******               | °C                | OFF                  |     |
|     | File Manager                               | B)                  | 10.50 mm       | $0.00$ mm/s        | 0.00     | A        | 0.00      | Nm                        | <b>******</b>        | °C                | OFF                  |     |
|     |                                            | me current Cycle:   |                | 0.00               | -S       |          |           |                           |                      |                   |                      |     |
|     |                                            |                     | me last Cycle: |                    | 0.00.    | <b>S</b> |           |                           |                      |                   |                      |     |
|     |                                            |                     | hot Counter:-  |                    | n        |          |           |                           |                      |                   |                      |     |
|     |                                            |                     | halog Value 1: |                    |          |          |           |                           |                      |                   |                      |     |
|     |                                            |                     | halog Value 2: |                    |          |          |           |                           |                      |                   |                      |     |
|     | motion CONTROL SD (LV)<br>Release: V1.01.0 |                     | <b>AUTO</b>    | <b>Select View</b> |          |          |           | Signal In:<br>Signal Out: | l 1                  | 2  3 <br> 1  2  3 | 4  5  6  7  8 <br> 4 |     |

Picture 13: Process values with menu open

#### **Menu selection:**

- Dashboard & Operation
- Setup Drives
- Setup System
- **Diagnostics**
- File Manager

The menu options are opened by touching the corresponding symbol on the screen.

#### **The unit can also be operated remotely via a separate operating terminal (PC, laptop or tablet with VNC client) by means of a VNC connection.**

The individual menus are described on the following pages.

## **7.2.2 Screen layout**

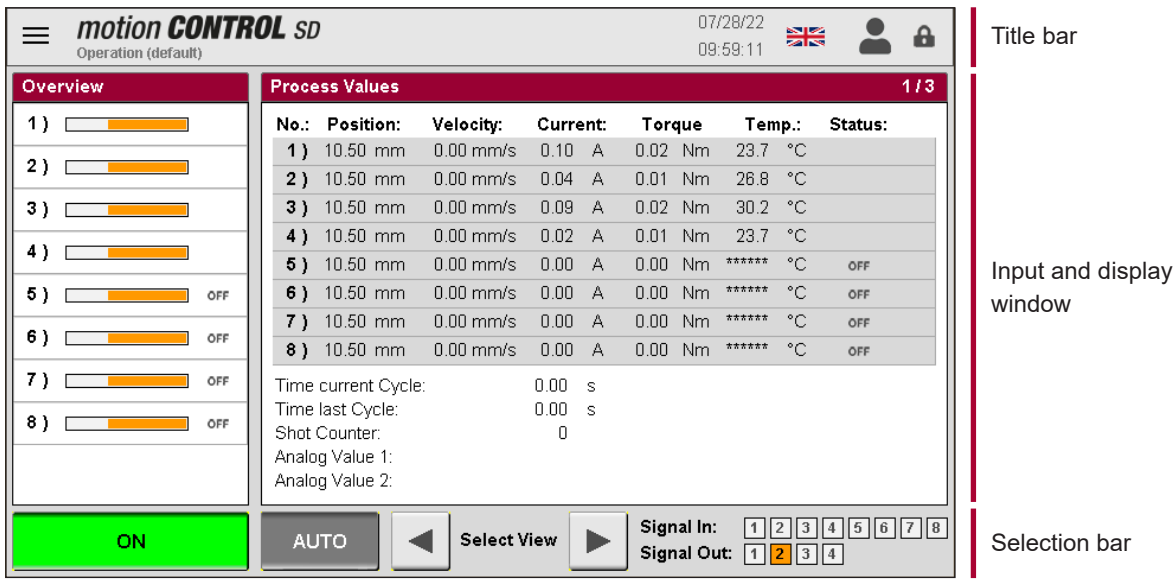

Picture 14: Screen layout of the *motion CONTROL SD* controller

#### **Title bar**

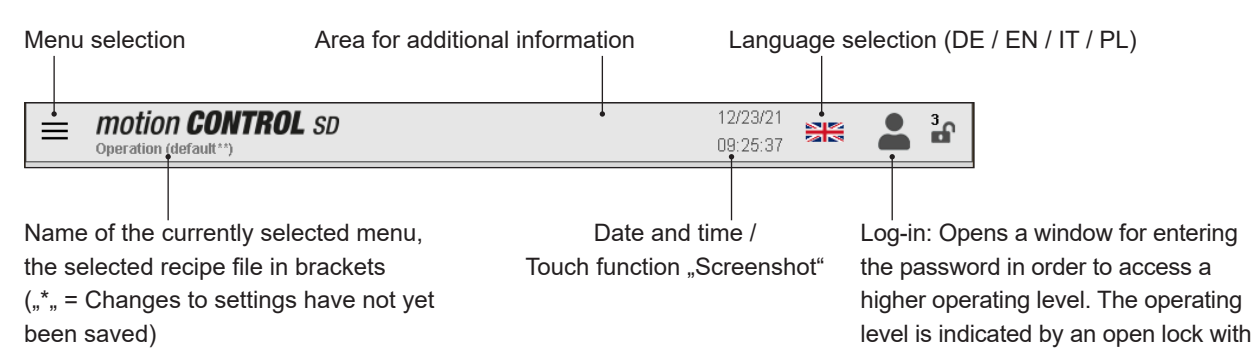

#### **Possible additional information in the title bar**

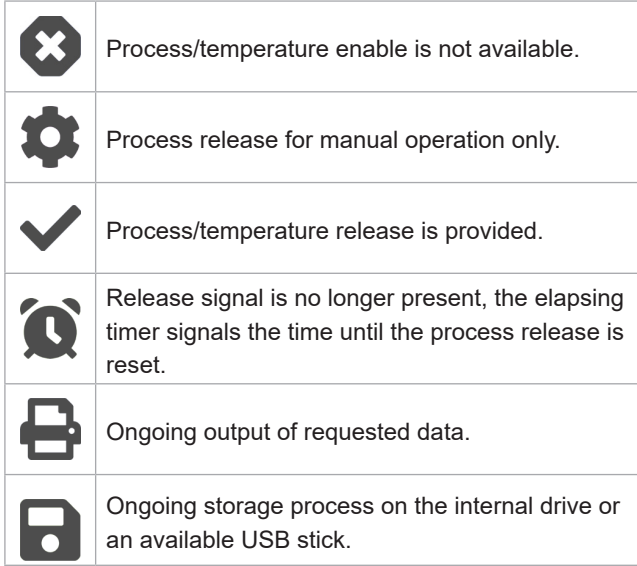

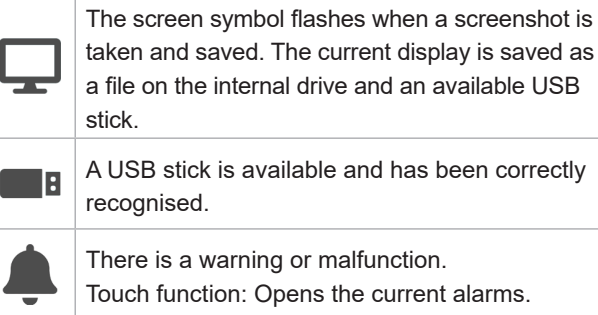

the number of the access level next to it.

has been correctly

## **HIGH PERFORMANCE SYSTEMS**

#### Selection bar (in the "Dashboard & Operation" menu)

Selection of the operating mode "AUTO" / "MANUAL"

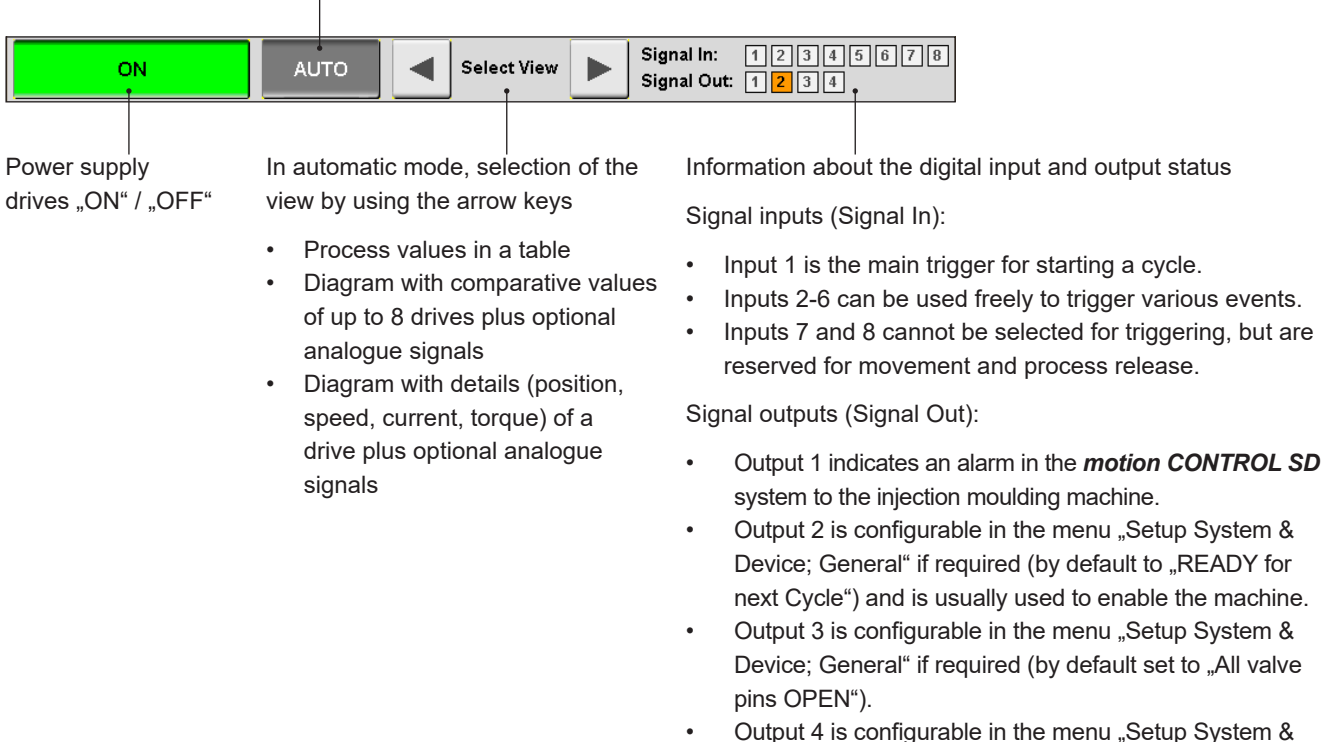

flash of the square assigned to them.

pin OPEN").

Device; General" if required (by default set to "One valve

Active input or output signals are indicated by an orange

In the other menus, the display of the selection bar changes; here, the desired submenu for display or input is called up via the adapted buttons.

EWIKO

#### **7.2.3 Operation**

In the "Overview" window, the actual position of each drive is displayed via orange bars, the display is scaled to the maximum stroke of the selected drive.

- Bar on the right = needle in rear position (OPEN)
- Bar left = needle in forward position (CLOSED)

#### **Symbols used in the process display and their meaning:**

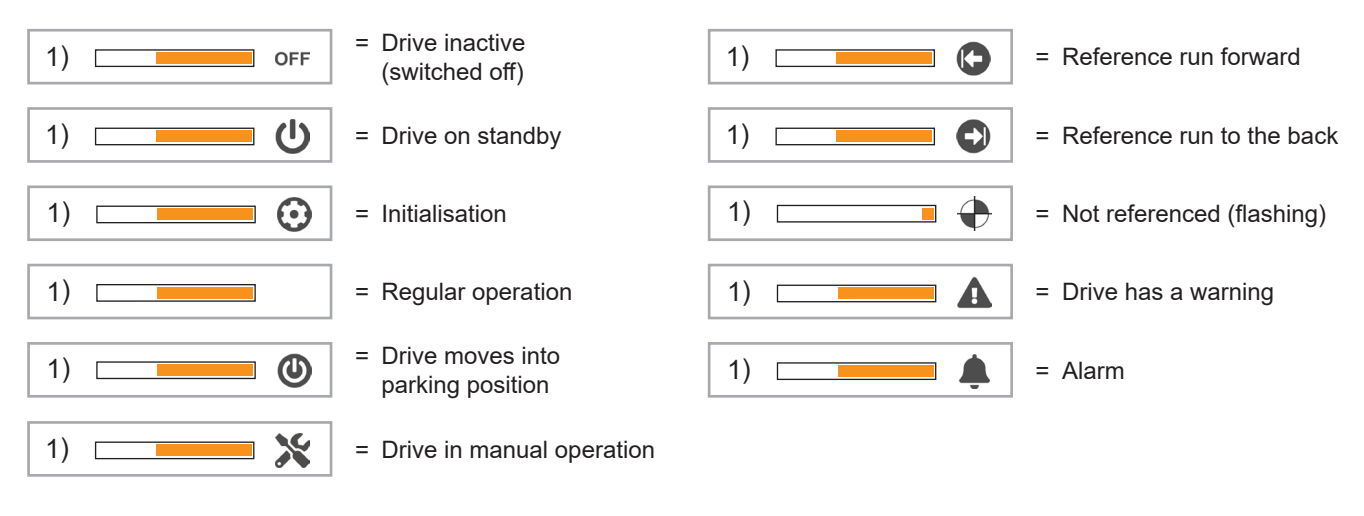

#### **7.2.3.1 Manual operation**

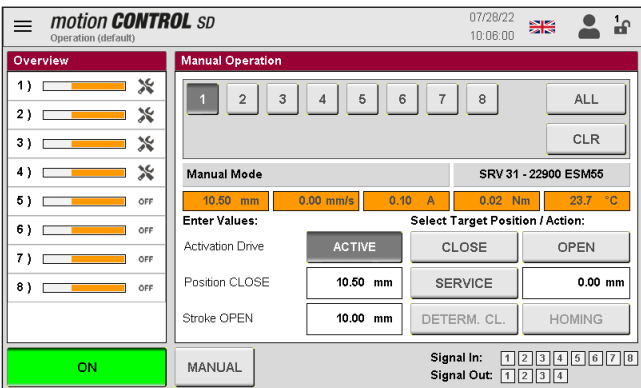

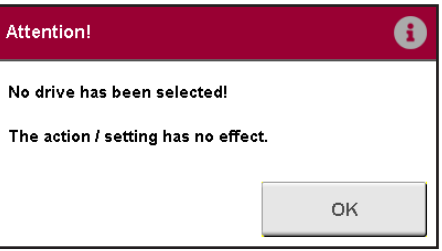

If no drive is selected, the above window appears

Picture 15: View "Manual Operation"

View when the "Manual" operating mode is selected. The desired drive is selected via the numbered buttons in the input and display window. Alternatively, all drives can be selected ("ALL") or the selection can be deleted ("CLR").

All drives can be switched **<ACTIVE>** or **<INACTIVE>**. The current values of the drive when the system is switched on are shown in the orange fields.

Further information and buttons:

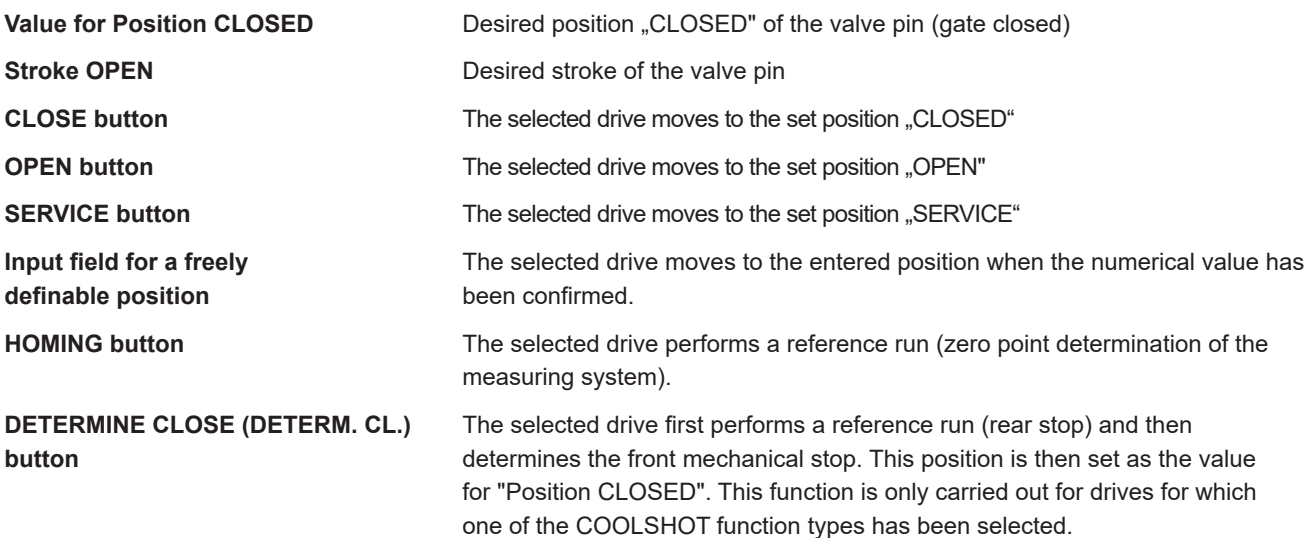

#### **7.2.3.2 Automatic operation**

| motion <b>CONTROL</b> SD<br>Operation (default**) | 12/23/21<br>09:43:01                                                                     | ትዮ<br>器                                  |                                |
|---------------------------------------------------|------------------------------------------------------------------------------------------|------------------------------------------|--------------------------------|
| Overview                                          | <b>Process Values</b>                                                                    |                                          | 1/3                            |
| ധ<br>1)                                           | No.: Position:<br>Velocity:<br><b>Current:</b>                                           | Torque:<br>Temp.:                        | Status:                        |
| ധ<br>2)                                           | 1) 10.50 mm<br>$0.00$ mm/s<br>0.00<br>$\mathbb{A}$                                       | 26.8<br>0.00<br>Nm                       | $\cup$<br>$^{\circ}$ C         |
|                                                   | 2) 10.51 mm<br>$0.00$ mm/s<br>0.00<br>$\Delta$                                           | 0.00<br>23.7<br>Nm                       | υ<br>°C                        |
| $\circ$<br>3)                                     | 3) 10.48 mm<br>$0.00$ mm/s<br>0.00<br>$\mathbb{A}$                                       | 20.6<br>0.00<br>Nm                       | $\circ$<br>$^{\circ}$ C        |
| $\circ$<br>4)                                     | 4) 10.50 mm<br>$0.00$ mm/s<br>0.00<br>A                                                  | 23.7<br>0.00<br>N <sub>m</sub>           | $\circ$<br>°C                  |
|                                                   | Time current Cycle:<br>0.00<br>s<br>Time last Cycle:<br>0.00<br>s<br>Cycle Counter:<br>n |                                          |                                |
| OFF                                               | <b>Select View</b><br><b>AUTO</b>                                                        | Signal In:<br>Signal Out:<br>$1$ $2$ $3$ | 1 2 3 4 5 6 7 8<br>$ 4\rangle$ |

Picture 16: View "Process Values"

View when the operating mode "AUTO" is selected. In the "Process Values" window, the most important values of the drives are displayed in a table:

- **Position**
- Speed during movement
- Current (when the control is switched on, low currents are always shown here; these are needed to keep the drive in position)
- **Torque**
- Temperature of the drive
- Status of the drive

#### **Process diagrams:**

By using the arrow keys in the selection bar, one can switch between the views "Process Values", "Process Chart: Comparison" and "Process Chart: Details Drive no.xx". The scaling of the 4 axes (2x analogue, position / current / torque and time) can be adjusted by touching the upper / lower end of the scale (6 hidden buttons  $\binom{1}{1}$ ). Furthermore, graphs can be hidden for the next recording for a better overview.

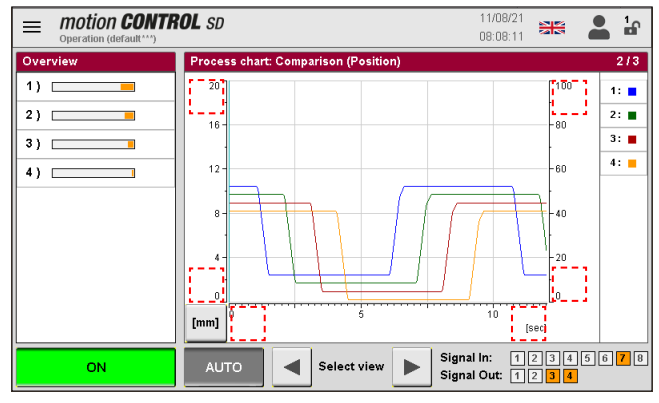

Picture 17: View "Process Chart: Comparison (Position)"

In the view "Process Chart: Comparison", the values of the drives are displayed in different colours.

Here it is possible to switch between the values for position, speed, motor current and torque of the drives in order to compare the graphs and values with each other.

The toggle button simultaneously displays the unit of the physical quantity in the lower left corner.

In the detailed view, the position profile, the speed, the current, the torque and the measured value at the analogue inputs of the *motion CONTROL SD* controller are displayed separately for one drive. By touching the bar of the respective drive in the overview, the view is switched between the drives.

Recording starts automatically with each cycle start (signal 1 = 24 V) of the *motion CONTROL SD* controller and ends when the end of the time scale is reached.

#### **HIGH PERFORMANCE SYSTEMS**

# :WIKO

 $09:52:42$ 

.<br>Signal In:<br>Signal Out:

 $\overline{\mathbf{a}}$ SIS.

> $\Delta$ | | **CLR**

SRV 31 - 22900 ESM55

 $12345676$ 

 $\frac{1}{2}$ 

#### **7.2.3.3 Error messages of the servo controller**

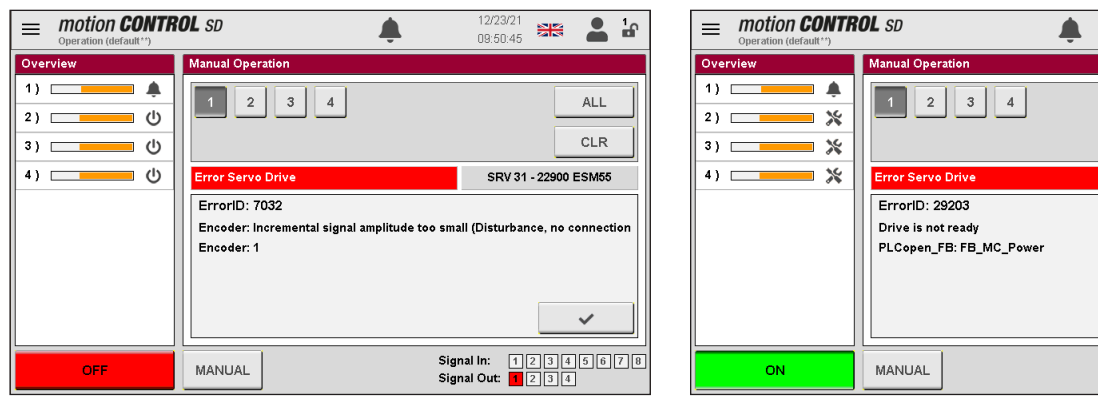

Picture 18: Servo controller error message; no connection to the drive

Picture 19: Servo controller error message; positioning error

In "Manual" mode, error messages from the servo controller are displayed in the individual view with error ID and description. The errors must be acknowledged via the confirmation button (grey tick) when the drive is switched on. As a rule, 2 - 3 related error messages occur. The drive can then be switched inactive and reactivated after the cause of the fault has been eliminated. It is recommended to carry out a reference run of the drive.

#### **7.2.4 Configuration of drives**

In the selection bar it is possible to navigate through the settings. In the "Selection of drives" bar, all drives whose settings are to be changed are selected. "All" is also possible. In this case, changes made are applied to all drives.

Changes to most settings are only possible after entering a higher access level (see chapter "7.2.5.2 Display & View").

#### **7.2.4.1 General (basic settings)**

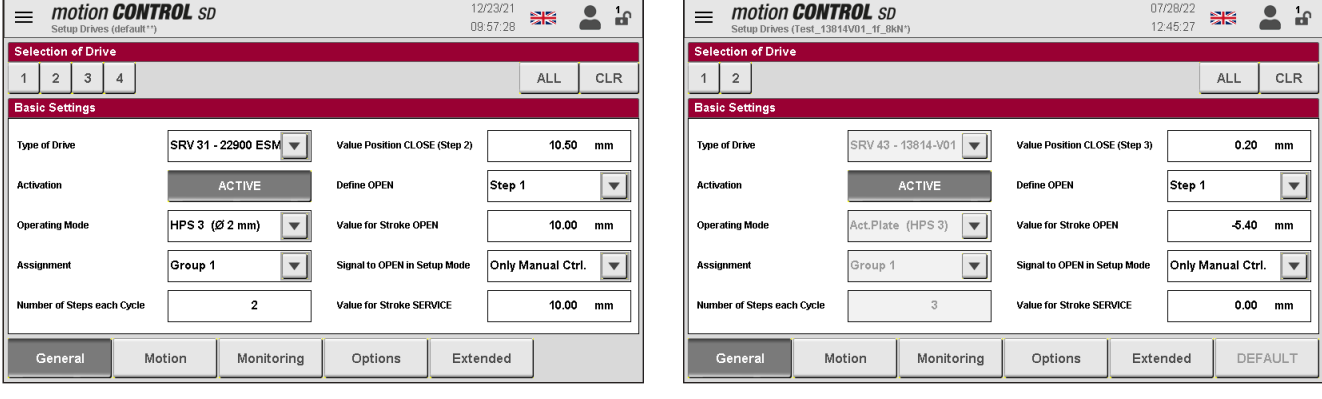

Picture 20: View "Configuration of drives – Basic Settings" / *motion CONTROL SD* for single drives"

Picture 21: View "Configuration of drives – Basic Settings" / *motion CONTROL SD* for synchronous plate systems"

**ATTENTION:** The settings for "Type of Drive", "Operating Mode", " Assignment", and "Number of Steps each Cycle" can only be made when the motors are switched off. Some selection options can only be set in the individual selection, others only in the "All" selection (field greyed out  $=$  not available).

**Type of Drive** The drive to be controlled is selected here using the item number. The possible selection depends on the controller

Activation **Specifies whether the drive should participate in the movement profile or not** 

**Operating Mode** Selection of the drive's operating mode, depending on the selected drive type. This adjusts the default settings for the operation of the application (see table below):

**EWIKON** 

#### **motion CONTROL SD for single drives**

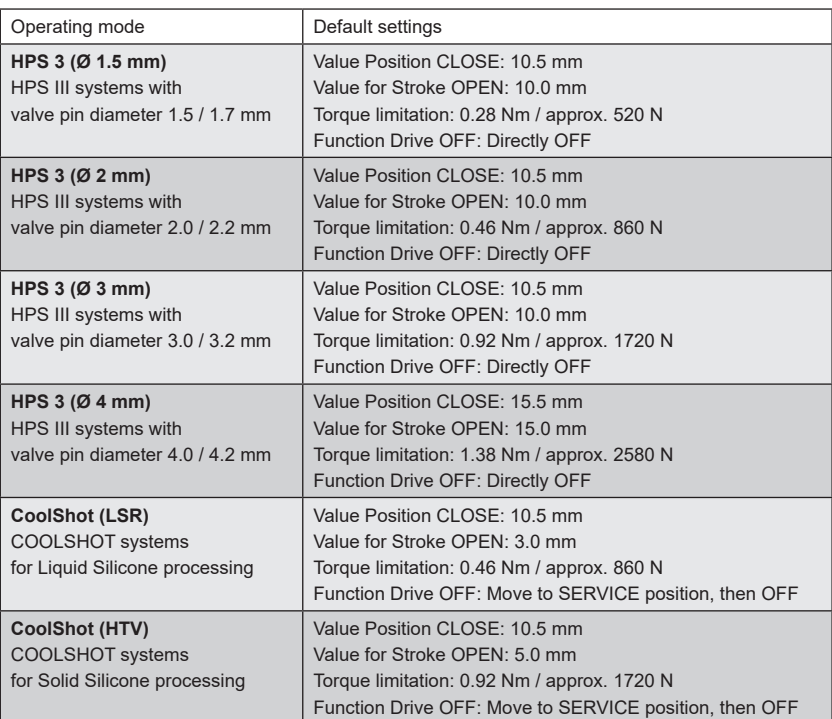

#### **motion CONTROL SD for synchronous plate systems**

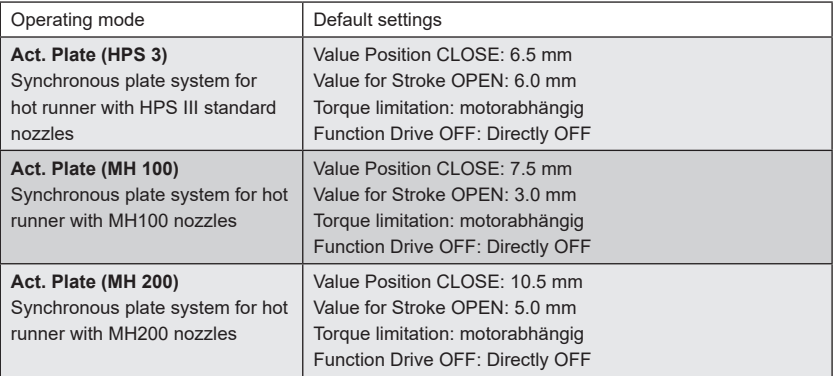

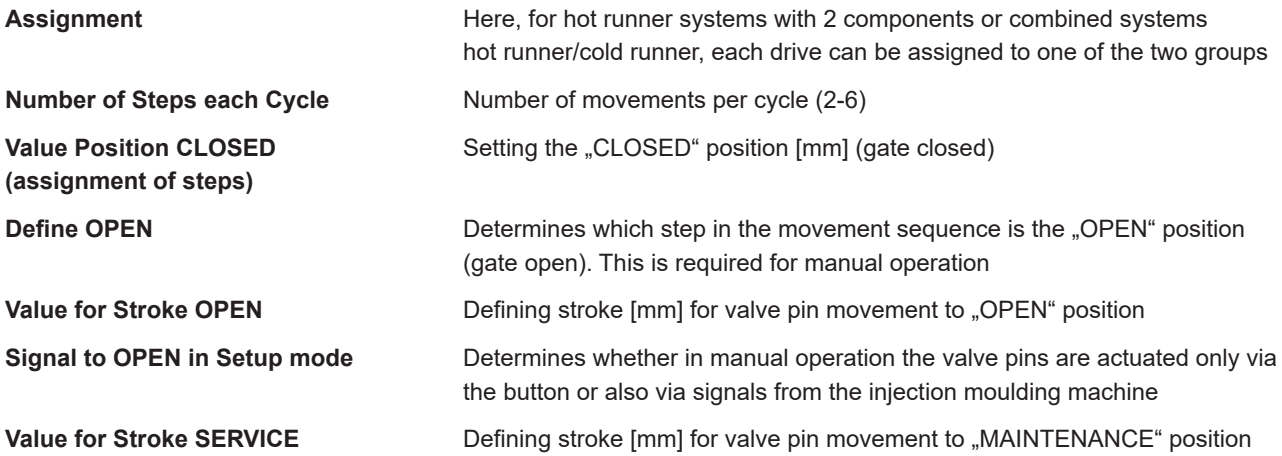

## **7.2.4.2 Motion (Motion profile setting)**

|                | Setup Drives (default**)  | motion <b>CONTROL</b> SD |                                     |            |          |          | 11/08/21<br>8.125<br>ब्राज<br>$\Pi$ 7:45:47 | 'nΓ         |  |  |
|----------------|---------------------------|--------------------------|-------------------------------------|------------|----------|----------|---------------------------------------------|-------------|--|--|
|                | <b>Selection of Drive</b> |                          |                                     |            |          |          |                                             |             |  |  |
|                | 3<br>$\overline{a}$       | $\overline{4}$           |                                     |            |          |          | <b>ALL</b>                                  | <b>CLR</b>  |  |  |
|                | <b>Motion profile</b>     |                          |                                     |            |          |          |                                             |             |  |  |
|                | <b>Position</b>           | Velocity                 | Trigger                             | Level      | Value    | Delay    | Offset CO                                   | Velocity CO |  |  |
| 1              | $0.50$ mm                 | 20.0 mm/s                | signal 1<br>$\overline{\mathbf{v}}$ | <b>24V</b> | $0.0$ mm | 0.00 s   | $0.00$ mm                                   | $5.0$ mm/s  |  |  |
| $\overline{2}$ | 10.50 mm                  | 20.0 mm/s                | signal 2<br>$\overline{\mathbf{v}}$ | <b>24V</b> | $0.0$ mm | 0.00 s   | $1.00$ mm                                   | $5.0$ mm/s  |  |  |
| 3              | 10.50 mm                  | 20.0 mm/s                | signal 3<br>$\overline{\mathbf{v}}$ | <b>24V</b> | $0.0$ mm | 0.00 s   | $0.00$ mm                                   | $5.0$ mm/s  |  |  |
| 4              | 10.50 mm                  | 20.0 mm/s                | signal 4<br>$\overline{\mathbf{v}}$ | <b>24V</b> | $0.0$ mm | 0.00 s   | $0.00$ mm                                   | $5.0$ mm/s  |  |  |
| 5              | 10.50 mm                  | 20.0 mm/s                | signal 5<br>$\overline{\mathbf{v}}$ | <b>24V</b> | $0.0$ mm | 0.00 s   | $0.00$ mm                                   | $5.0$ mm/s  |  |  |
| 6              | 10.50 mm                  | 20.0 mm/s                | signal 1<br>$\overline{\mathbf{v}}$ | 0V         | $0.0$ mm | 0.00 s   | $0.00$ mm                                   | $5.0$ mm/s  |  |  |
|                | General                   | <b>Motion</b>            | Monitoring                          |            | Options  | Extended |                                             |             |  |  |

Picture 22: View "Configuration of drives - Motion Profile"

The settings for the trigger events can be entered here. The number of steps displayed depends on the setting "Selection of steps per cycle".

The following parameters can be set or selected for each step:

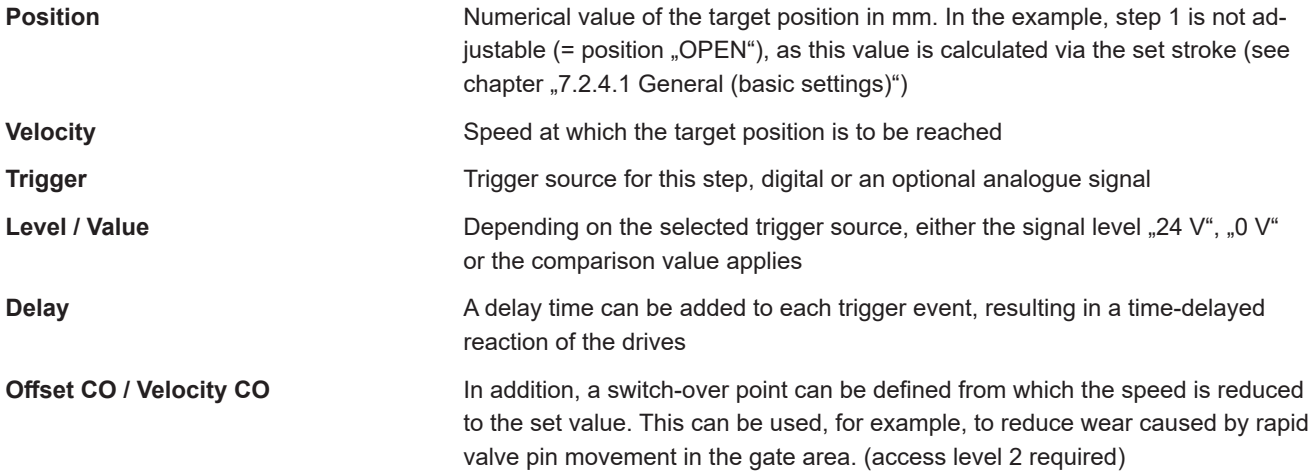

#### **7.2.4.3 Monitoring**

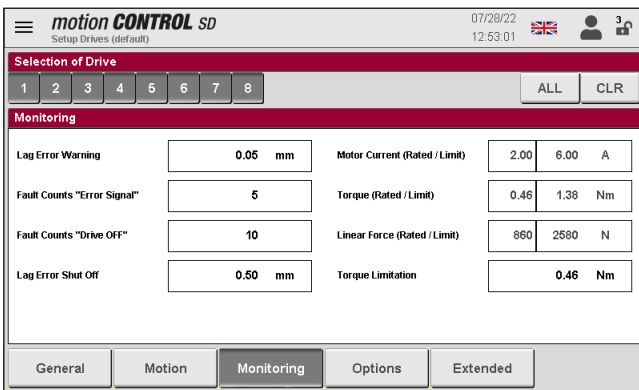

Picture 23: View "Configuration of drives – Monitoring"

#### **Attention! All settings on this page are only possible when the drives are switched off!**

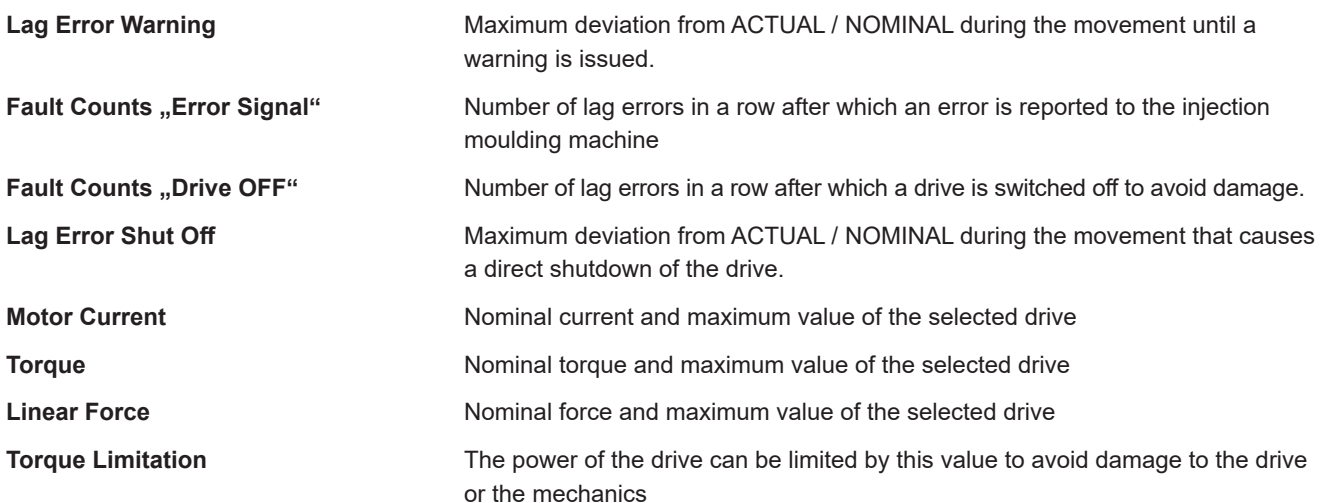

#### **7.2.4.4 Options (Optional settings)**

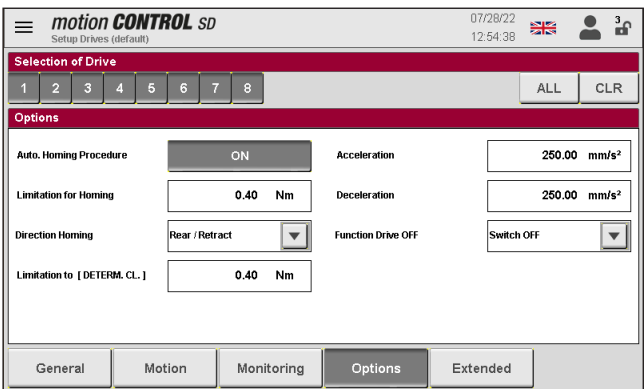

Picture 24: View "Configuration of drives - Options"

#### **Attention! All settings on this page are only possible when the drives are switched off!**

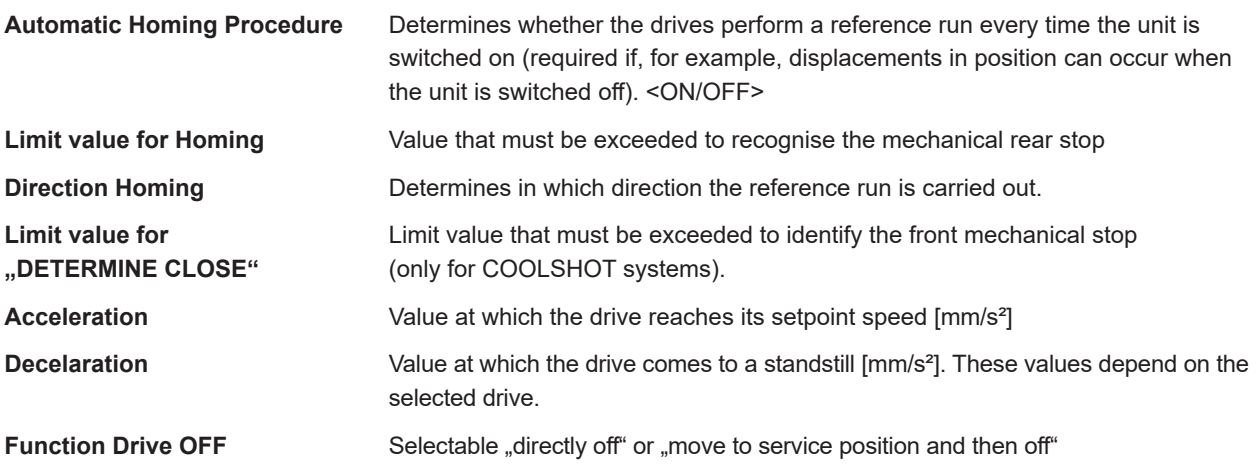

#### **7.2.4.5 Extended (Extended settings)**

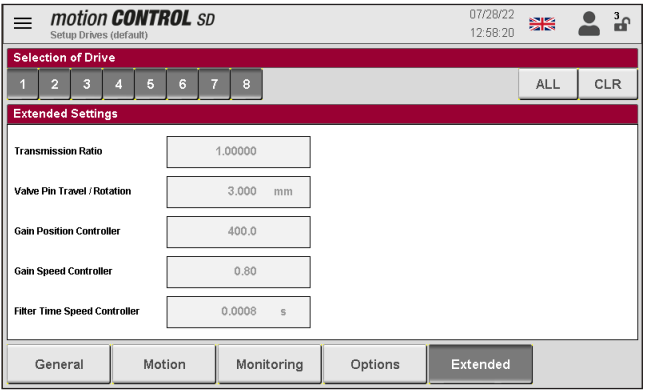

Picture 25: View "Configuration of drives - Extended Settings"

**Changes to these settings can have a serious effect on the driving behaviour of the drive and the actuated mechanics and may therefore only be carried out by EWIKON specialised personnel.**

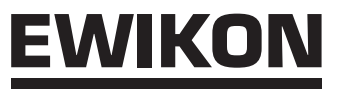

#### **7.2.5 Setup System & Device**

In the selection bar it is possible to navigate through the settings.

Changes to most settings are only possible after entering a higher access level (see chapter "7.2.5.2 Display & View").

#### **7.2.5.1 General**

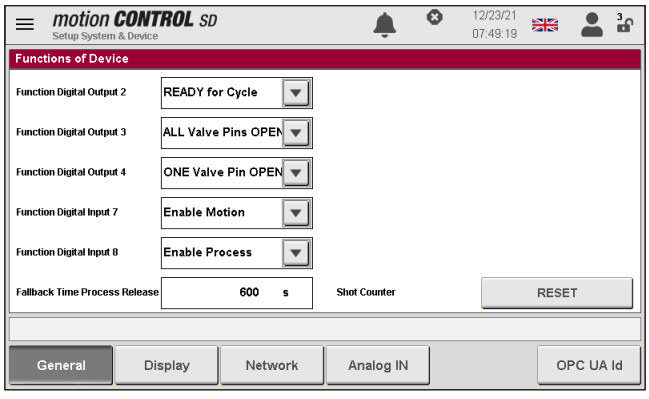

Picture 26: View "Setup System & Device – Functions of Device"

| <b>Function Digital Output</b><br>2, 3 and 4<br><b>Function Digital Input 7</b> | Selection of the function of the digital outputs for adaptation to the process:<br>"Ready for Cycle" condition: Unit is in automatic mode, all active valve pins are<br>closed and there is no error<br>"All Valve Pins OPEN" condition: all active valve pins open<br>$\bullet$<br>"min. 1 Valve Pin OPEN" condition: at least 1 valve pin open<br>$\bullet$<br>"Group 1/2 OPEN" condition: all active valve pins of the selected group open<br>$\bullet$<br>"No use". The input is not used by the controller, the enable for the movement of the<br>$\bullet$                                                                                                    |
|---------------------------------------------------------------------------------|----------------------------------------------------------------------------------------------------|
|                                                                                 | drives is always set<br>"Enable movement". Movement of the drives is only possible if a +24 V DC signal is<br>$\bullet$<br>present at input 7. Without the enable, e.g. safety door closed and hot runner system<br>or cold runner mould at temperature, the drives can no longer be operated. Any move-<br>ments that are still active are completed to prevent undefined intermediate positions.<br>After that, any further movement is blocked                                                                                                    |
| <b>Function Digital Input 8</b>                                                 | "No use". The input is not used by the controller, the release for the production pro-<br>$\bullet$<br>cess is always set.<br>"Enable process". The input is used here to indicate to the controller the readiness of<br>$\bullet$<br>the system, e.g. "Heating ON" or "Temperature reached", for the production process.<br>If there is no process enable, the movement of the drives can only be enabled for<br>manual operation. At least access level 1 is required for this. After resetting the access<br>level (5 minutes without entry on the display), the drive enable for manual operation is<br>also reset. If enable is present (+24 V DC at input 8), the operator must still manually<br>confirm readiness for production, after which the controller is enabled for all operating<br>modes (automatic / manual). If the process enable is reset during operation, the set<br>fallback time still remains during which the drives can continue to be moved. If the ena-<br>ble signal is set again during this time, production can continue without interruption.<br>Otherwise, the drives are moved to the SERVICE or CLOSED position after the time<br>has elapsed (depending on the setting for "Drives OFF function") and further operation<br>is blocked. |
| <b>Fallback Time Process Release</b>                                            | Input in seconds for disengaging time                                                                                                    |
| <b>Shot Counter</b>                                                             | Pressing the "RESET" button resets the shot counter to zero                                                                                                    |

#### **7.2.5.2 Display & View**

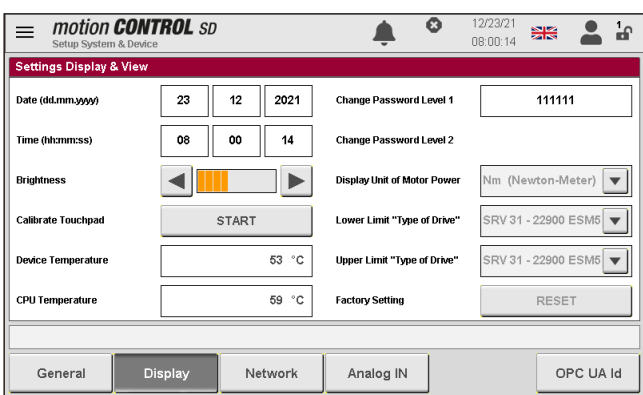

Picture 27: View "Setup System & Device - Display & View"

In diesem Menü können folgende Einstellungen vorgenommen werden:

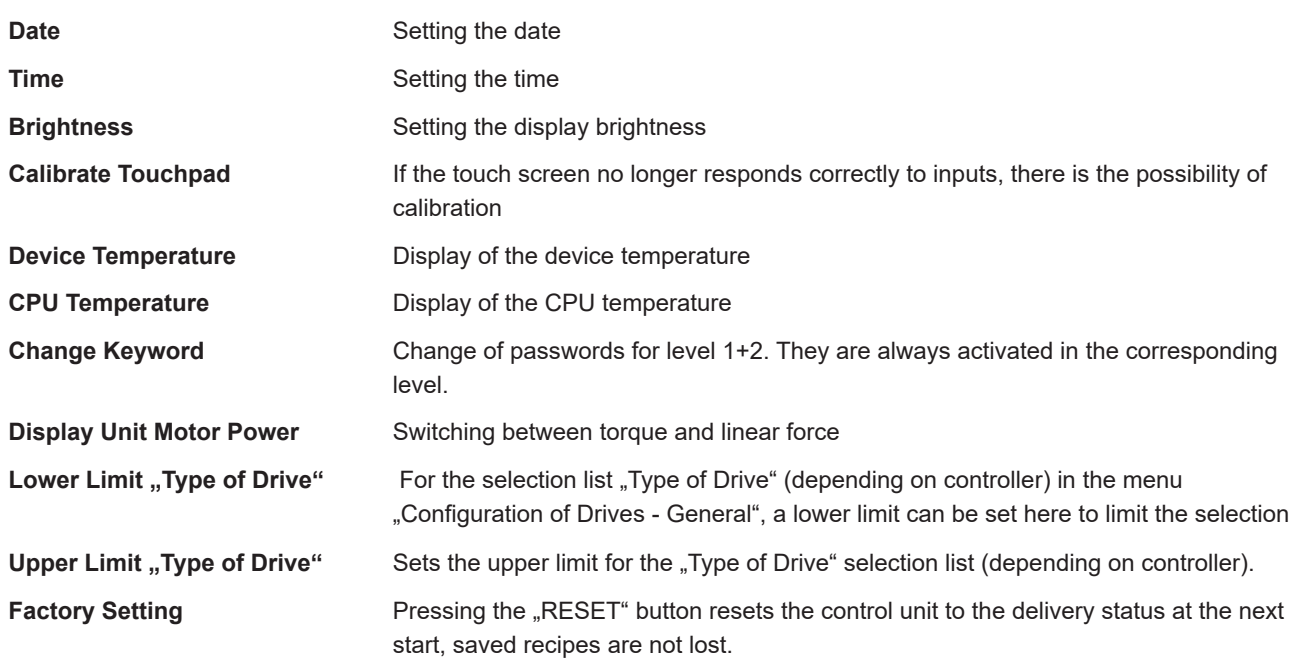

All settings remain saved in the device even after it is switched off.

The date and time continue to run via a gold foil capacitor. However, this can be completely discharged after a longer standstill of the controller. In this case, the date and time must be reset.

#### **7.2.5.3 Network**

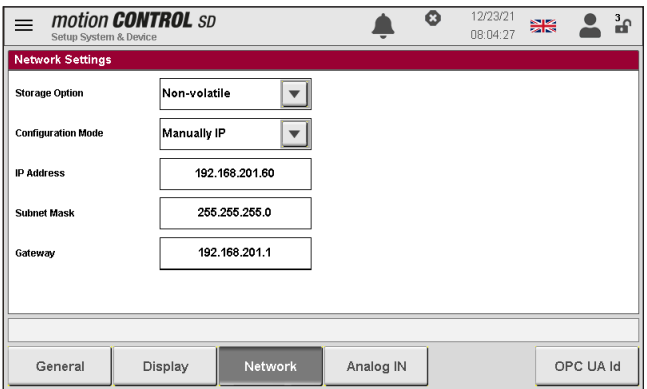

Picture 28: View "Setup System & Device - Network"

If the device is to be integrated into a network, the necessary network settings can be made here. Application examples are access via OPC UA or remote control of the device via VNC (only for 68152.XXX via port :5900) or web browser (only 68162.XXX via port :8085).

For devices of type 68162.XXX, the network parameters are set in a different way. Please contact EWIKON.

#### **7.2.5.4 Analog IN**

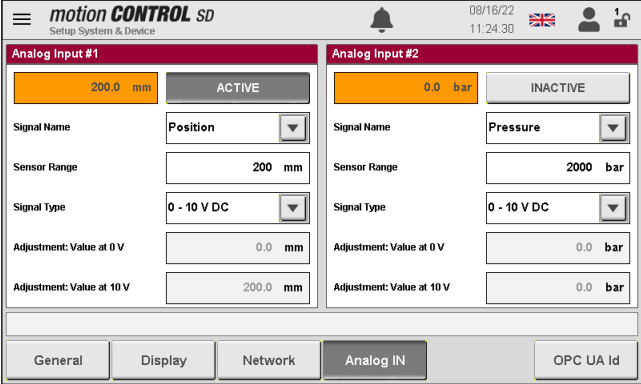

Picture 29: View "Setup System & Device – Analog IN"

Adjustment of analogue inputs 1 and 2 (optionally available) to the application. Each input must be switched "ACTIVE" for use:

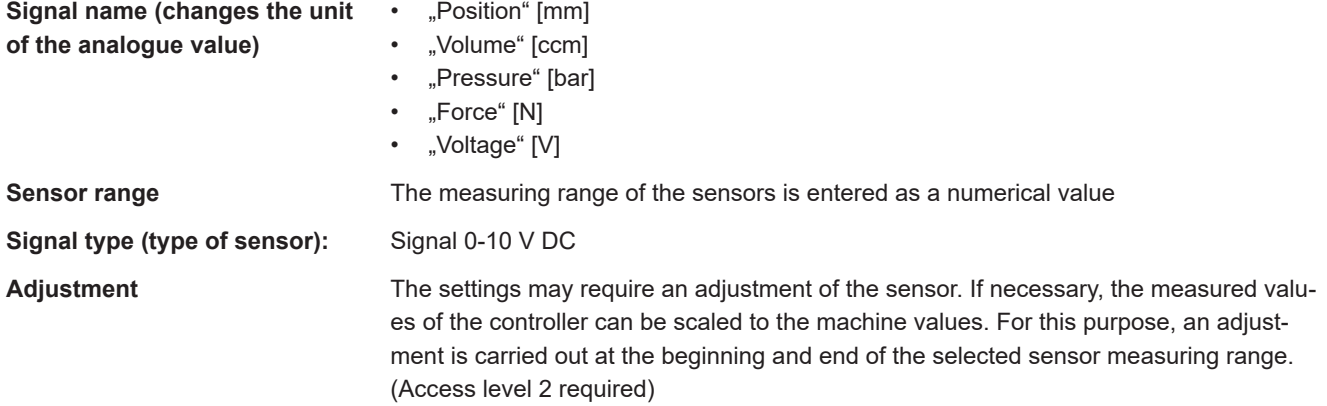

#### **7.2.5.5 OPC UA Id**

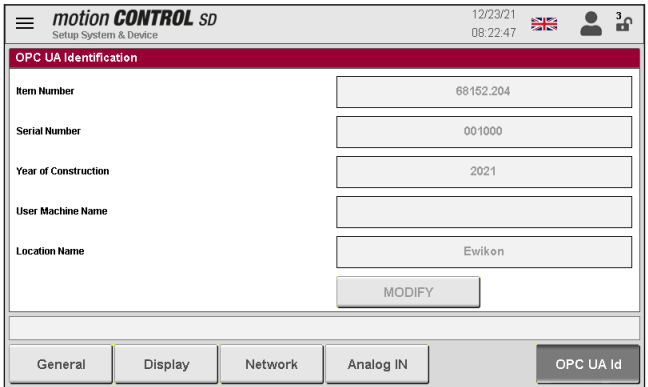

Picture 30: View "Setup System & Device - OPC UA Id"

#### **The settings for item no., serial no. and year of manufacture can only be made by EWIKON and are set during production.**

The device designation and the place of use can also be set by the customer via OPC UA access, e.g. via UA-Expert.

This information is used to identify the device when it is accessed via OPC UA. The data structure is shown in the following figure:

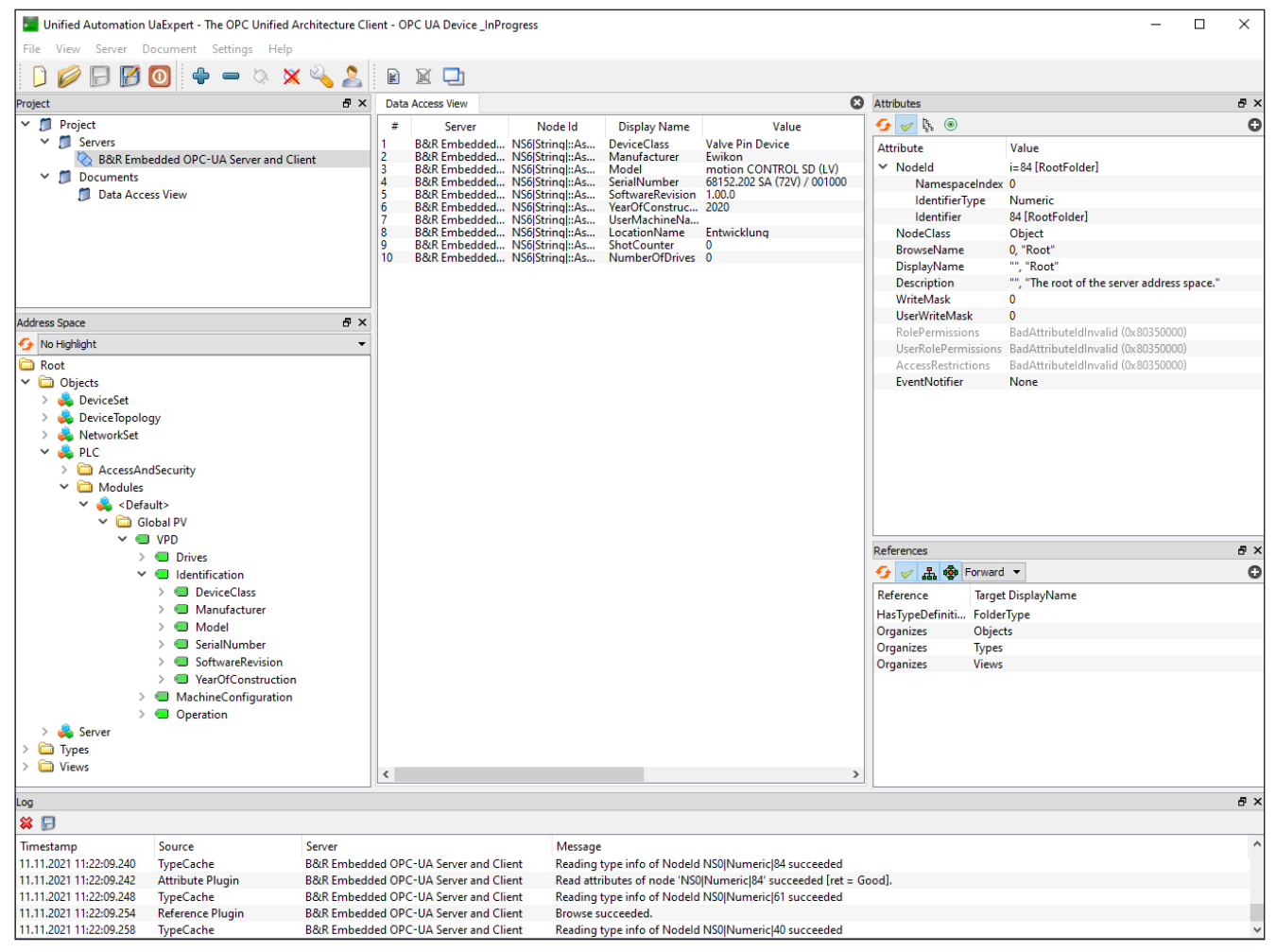

Picture 31: OPC UA data structure. Example for type 68152.XXX.

#### **7.2.6 Diagnosis and troubleshooting**

#### **7.2.6.1 Alarms**

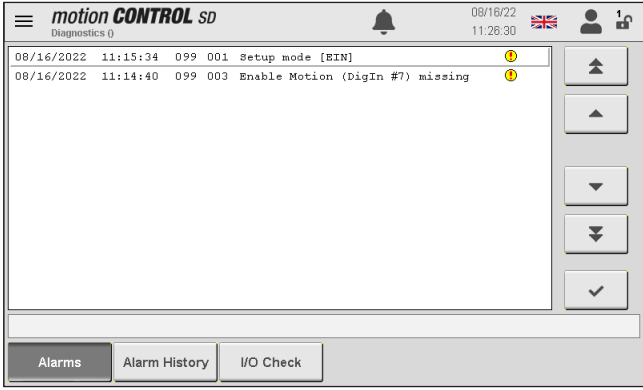

Picture 32: View "Diagnosis and troubleshooting - Alarms"

Detailed view of the current alarms with date, time, output, alarm type and alarm text for more detailed analysis.

The arrow keys on the right edge can be used to scroll through the view.

Acknowledgement of an error is done via the confirmation button (grey tick).

#### **7.2.6.2 Alarm history**

| Diagnostics ()      | motion <b>CONTROL</b> SD |      |     |                                          | 08/16/22<br>11:53:30 | 器 |  |
|---------------------|--------------------------|------|-----|------------------------------------------|----------------------|---|--|
| 08/16/2022          | 11:15:33                 | 099  | 001 | Setup mode [EIN]                         | Ф                    |   |  |
| 08/16/2022          | 11:15:29                 | 0.99 | 002 | Emergency Stop activated                 | ⊕                    |   |  |
| 08/16/2022          | 11:14:40                 | 099  | 003 | Enable Motion (DigIn #7) missing         | $\bf \Phi$           |   |  |
| 88/16/2822          | 11:14:40                 | 099  | 002 | Emergency Stop activated                 | $\circ$              |   |  |
| 08/16/2022          | 11:14:38                 | 000  | 002 | System Init                              | ⊕                    |   |  |
| 08/15/2022          | 10:23:09                 | 099  | 001 | Setup mode [EIN]                         | ⊕                    |   |  |
| 08/15/2022          | 10:23:04                 | 099  | 002 | Emergency Stop activated                 | ⊕                    |   |  |
| 08/15/2022          | 10:22:16                 | 099  | 003 | Enable Motion (DigIn #7) missing         | $\circledbullet$     |   |  |
| 08/15/2022          | 10:22:16                 | 099  | 002 | Emergency Stop activated                 | ⊕                    |   |  |
| 08/15/2022          | 10:22:14                 | 000  | 002 | System Init                              | ⊕                    |   |  |
| 08/10/2022          | 16:12:44                 | 099  | 001 | Setup mode [EIN]                         | ⊕                    |   |  |
| 08/10/2022          | 16:12:39                 | 0.99 | 002 | Emergency Stop activated                 | ⊕                    |   |  |
| 08/10/2022 16:11:44 |                          |      |     | 099 003 Enable Motion (DigIn #7) missing | ⊕                    |   |  |
|                     |                          |      |     |                                          |                      |   |  |
| Alarms              | Alarm History            |      |     | I/O Check                                |                      |   |  |

Picture 33: View "Diagnosis and troubleshooting - Alarm history"

Output of the last 250 events of the alarm history.

#### **Saving the list as a file on the device:**

Press the printer symbol to the right of the list. It appears:

- Read alarm history of the application...
- Save to internal drive...
- Done!

This process may take some time depending on the length of the list.

The file "Alarmlist.csv" is created under (F:)/Alarms and can be evaluated with a chart program.

If a USB stick is connected, the alarm list is also copied to the stick in the corresponding directory. (see also chapter "7.2.7 File management").

#### **7.2.6.3 I/O Test**

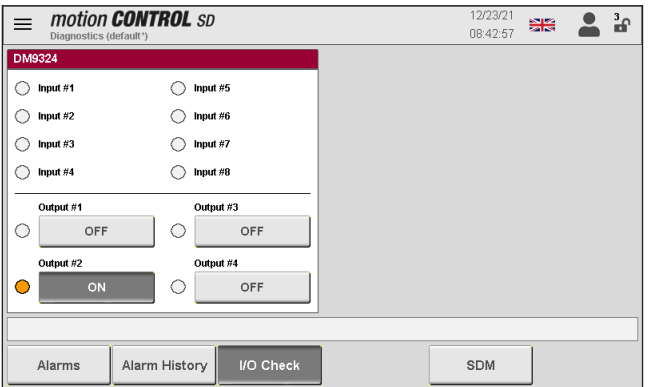

Picture 34: View "Diagnosis and troubleshooting - I/O-Test"

This menu allows to test the signal communication of the controller with the machine. Access level 2 is required to set the outputs.

#### **7.2.6.4 System Diagnostics Manager (SDM)**

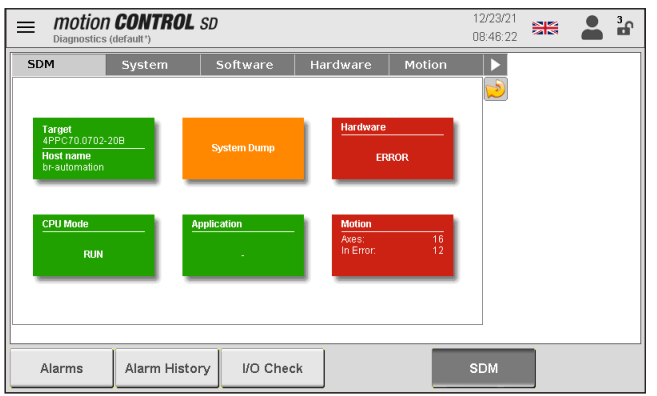

Picture 35: View "Diagnosis and troubleshooting -System Diagnostics Manager"

This menu is used by EWIKON for internal analyses during troubleshooting and is only released from access level 2.

#### **7.2.7 File management**

#### **7.2.7.1 Internal**

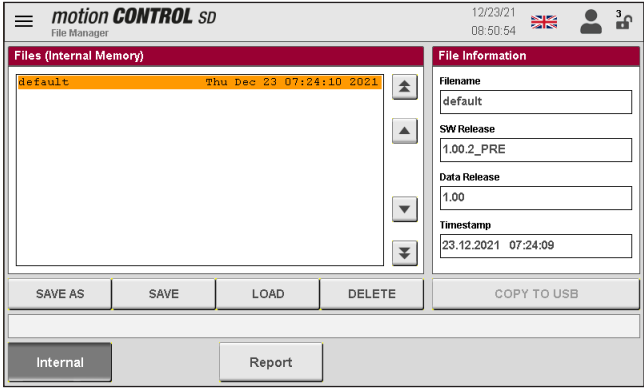

Picture 36: View "File management - Internal Memory"

This menu allows the settings for up to 50 different tools to be saved in the internal memory or loaded from there (drive (F:) in the device memory). The folder "Backup" as well as alarm lists, screenshots and record files can be present on this drive.

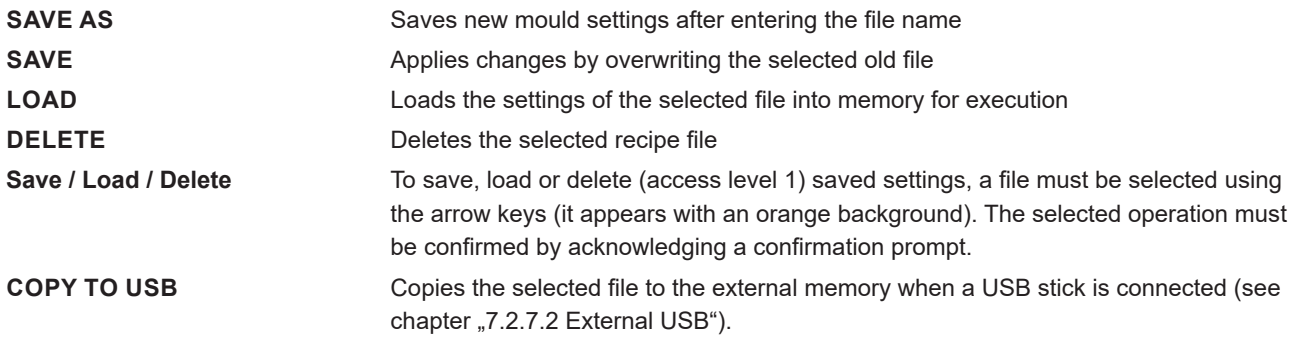

Created mould files are stored in the folder "Backup", at the same time a "filename.html" is stored in the subfolder "Print". This file makes it possible to view and print the saved values with a web browser if required. Successful saving is displayed in the info line.

#### **7.2.7.2 External USB**

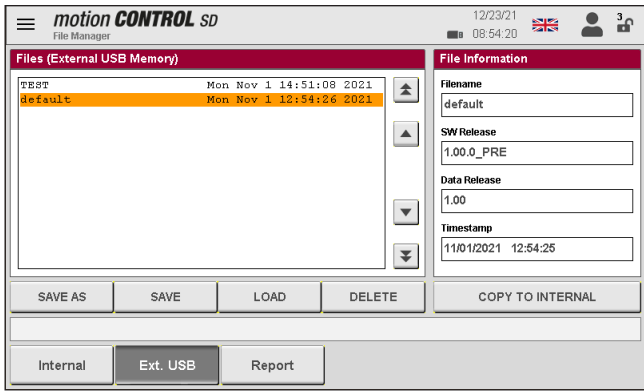

Picture 37: View "File management - External USB"

This menu enables data exchange with an external USB stick. It can only be selected when a stick has been connected to the device and the symbol in the title bar indicates availability.

When copying a file to the USB stick for the first time, the device creates the folder "Backup" in the directory "motion CONTROL SD" on the USB stick and saves the selected file there. The html file mentioned above under "Internal memory" is also copied to the "Print" subfolder.

## **7.2.7.3 Report**

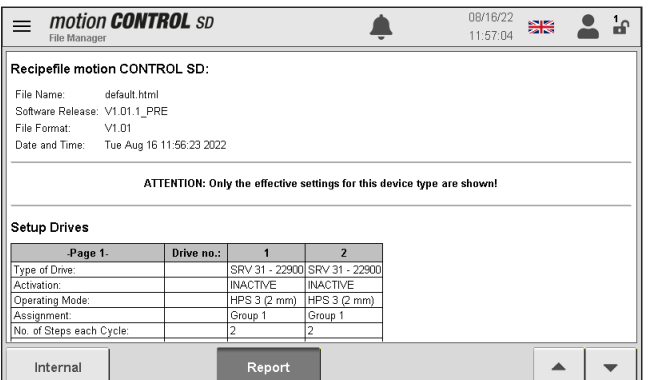

Picture 38: View "File management - Report"

The currently effective settings in the device are displayed here in an overview. Use the arrow keys to scroll through the menu.

To display saved recipes, the corresponding recipe file must be loaded.

#### **Attention, the current settings will be lost, they must be saved beforehand!**

Access to the system memory is also possible with an FTP client programme via the RJ45 connection in conjunction with an Ethernet cable on a computer network (please ask EWIKON for terminal settings and access data).

# **7.3 Help in case of malfunctions**

#### **7.3.1 Troubleshooting**

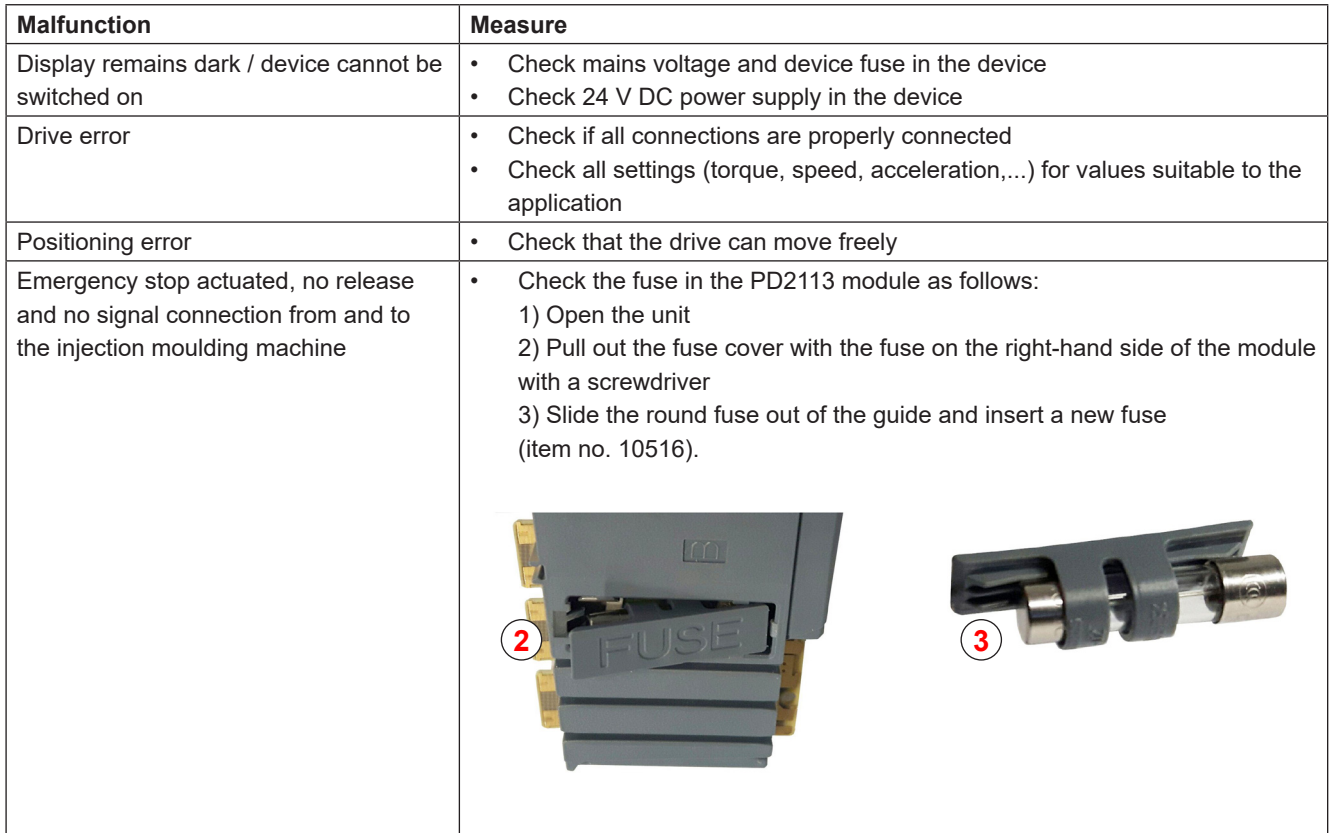

Chart 16: Malfunctions / Measures

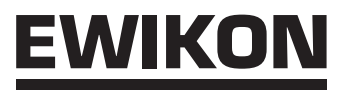

#### **7.3.2 Spare parts list**

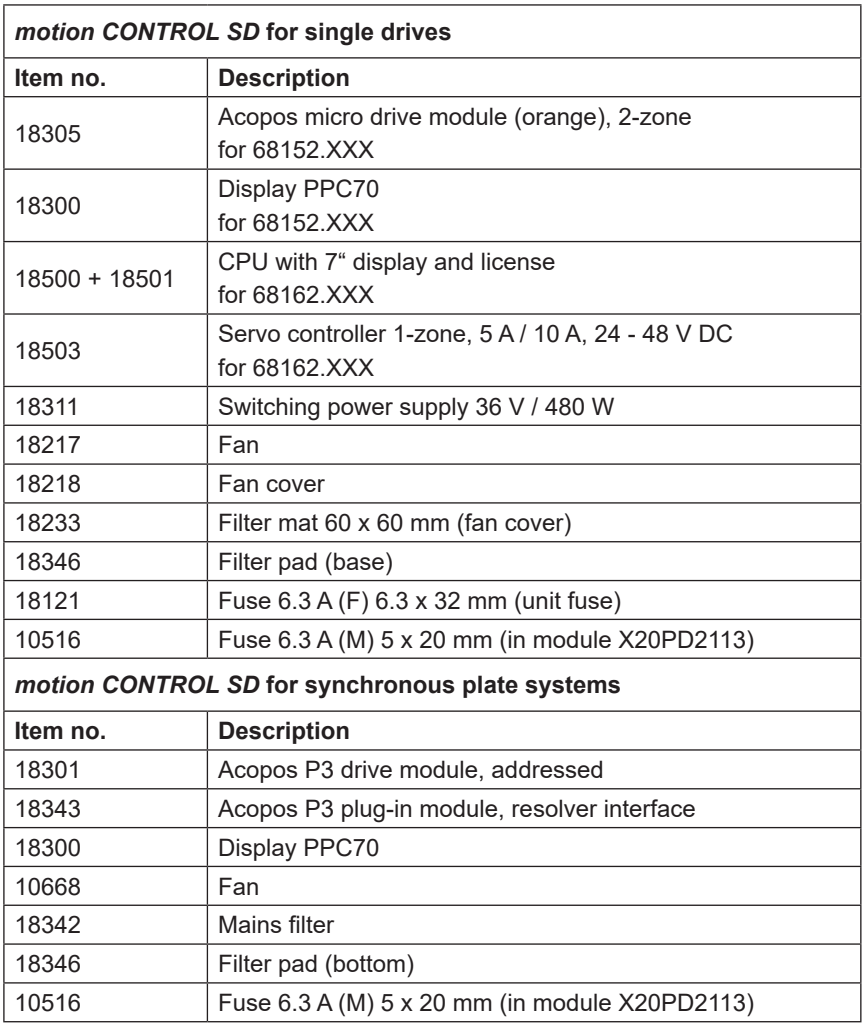

Chart 17: Spare parts list

#### **7.3.3 EWIKON service departments**

For service enquiries, please always have the article number and the current software version of the present device (OPC UA Id) as well as the order number (also that of the hot or cold runner system) ready!

#### **• Service Control Technology / Electronics**

Phone: (+49) 6451 501-0 Fax: (+49) 6451 501-693 E-mail: elektro@ewikon.com

#### **HIGH PERFORMANCE SYSTEMS**

# :WIKO)

## **8. Quick Start Guide**

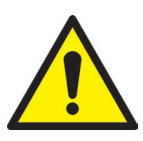

# **CAUTION!**

Incorrect settings can lead to incorrect function or even damage to the mould or the drives!

The operation of the *motion CONTROL SD* controller is divided into several access levels.

- **• Level 0 Operator** (start level)
- **• Level 1 Fitter** (PIN: 111111)
- **• Level 2 EWIKON** (PIN see envelope on the back of this manual)

#### To make settings, select the menu "Setup Drives".

Use  $\qquad \qquad$  to log in as a fitter.

#### **Procedure for setting up a new system for the first time:**

Make all necessary connections between the controller, the mould and the injection moulding machine according to these operating manual. Then switch on the controller and set it up according to the following list.

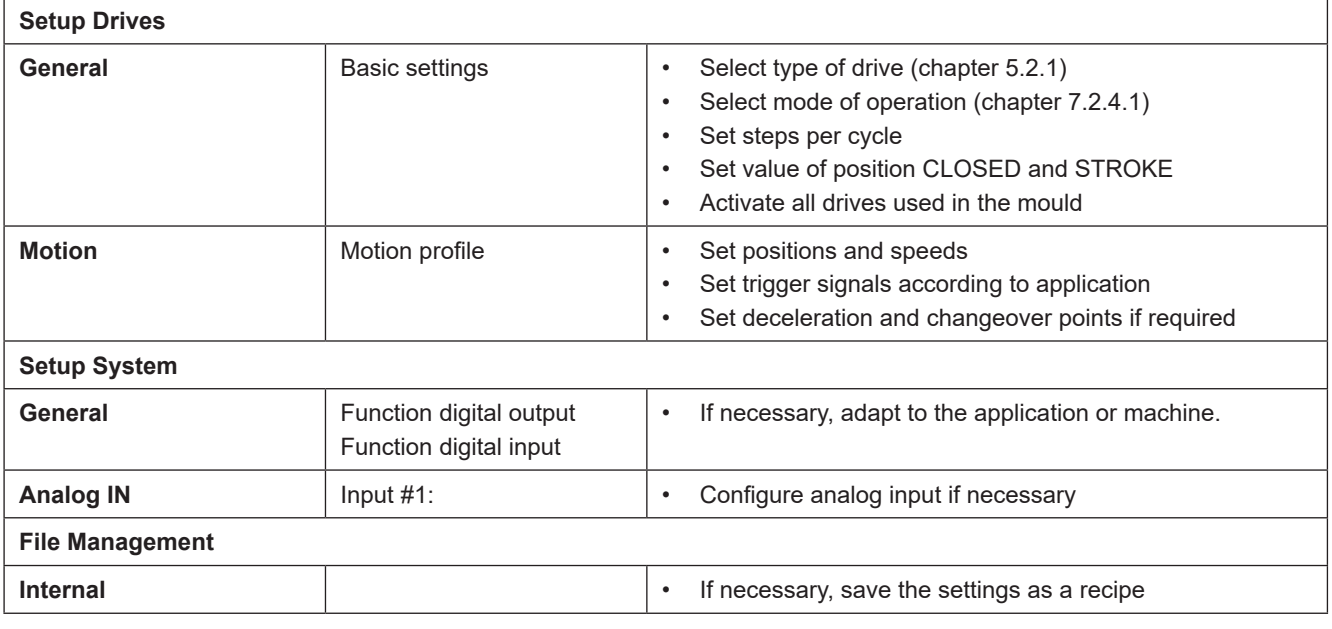

1. Switch on the hot runner system or the cold runner mould and heat it up to the set temperature (also in advance).

- 2. Test the signal outputs of the machine for correct connection and function.
- 3. Switch on the power for the drives, they will now carry out their homing run.
- 4. System is ready for operation, observe the AUTO/MANUAL setting of the device!

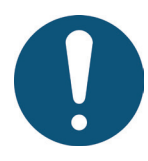

## NOTE!

Further operation of the controller, setting up the valve pin movements for the application and adapting the functions to the injection moulding machine controller is carried out in accordance with the previous chapters 5-7. Before using the electric valve pin controller for the first time, it is therefore recommended to read through the operating manual completely in order to achieve optimum functionality.

#### **HIGH PERFORMANCE SYSTEMS**

# EWIKO

## **9. Service and maintenance**

#### **9.1 Maintenance instructions**

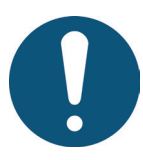

# NOTE!

Omitted, incomplete and incorrectly performed maintenance and servicing work increases the wear of individual components of the *motion CONTROL SD* controllers.

- Maintenance and servicing work must be carried out completely and at the specified intervals in accordance with the maintenance schedule.
- Maintenance and servicing work on the units may only be carried out by qualified personnel with electrical engineering knowledge.

In order to ensure a long service life and trouble-free operation of the *motion CONTROL SD* controllers, proper care and maintenance are required in addition to correct operation. In addition to inspection and repair, maintenance is a preventive measure for the upkeep of the *motion CONTROL SD* controllers.

It is recommended that the maintenance work carried out is documented in writing.

## **9.2 Safety instructions for maintenance**

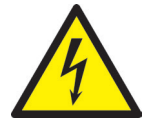

# **DANGER!**

**Maintenance and repair with activated voltage supply**

Risk of death by electric shock and severe injuries caused by live components.

• Disconnect the *motion CONTROL SD* controller and connected components from mains voltage before performing any work.

# WIKOI

## **9.3 Maintenance work**

Carry out the following maintenance work at regular intervals:

#### **9.3.1 Changing the filter**

The filter is positioned on the underside of the *motion CONTROL SD* controller; it has to be checked at regular intervals and replaced, if necessary, but at least once a year.

#### **9.3.2 Cleaning the** *motion CONTROL SD* **controller**

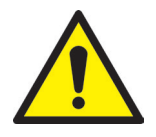

# CAUTION!

#### **Unintentional activation of buttons**

When touching the touch screen or pushing buttons controller functions may be activated unintentionally.

Cleaning of the **motion CONTROL SD** controller must only be carried out when the power is switched off.

Only use water with suitable additives. Clean the housing with a soft, humid cloth. Clean the inside with compressed air (low pressure) and a brush only.

Clean the touch screen with rinsing agents, a screen cleaner or alcohol (ethanol). Do not spray the cleaner directly onto the touch screen but onto the cloth and then wipe the screen.

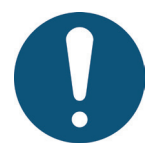

# NOTE!

Never use easily flammable or combusting substances, aggressive solvents, chemicals, scouring agents or steam cleaners.

#### **9.3.3 Checking fan or fan grille**

Fan and fan grille (on the rear side) have to be checked at regular intervals and cleaned, if necessary, but at least once a year.

## **9.4 Service and repair instructions**

- Please always use replacement fuses of the same type.
- Only use original spare parts when replacing components (see chapter "7.3.2 Spare parts list").

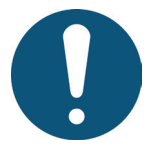

# NOTE!

LCD- or TFT-type screens are sensible to the so-called burn-in effect which may occur, if static patterns are displayed over a longer period of time. These static patterns cause parasitic capacitances inside the LCD components preventing the liquid crystal molecules from returning to their original state.

**To reduce this effect we recommend that you switch off the** *motion CONTROL SD* **controller when not in use.**

# **10. Decommissioning**

## **10.1 Returning the** *motion CONTROL SD* **controller**

After end of its service life the device can be returned to the manufacturer for disposal.

## **10.2 Safety instructions for dismantling**

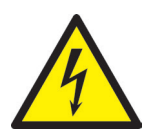

# **DANGER!**

#### **Connected voltage supply**

Risk of death by electric shock or severe injuries caused by live components

• Please make sure that you have disconnected the *motion CONTROL SD* controller from the voltage supply before dismantling it. At first remove the power cable to prevent any connection to the power supply, then all plug-in connections to mould or machine have to be removed from the device.

## **10.3 Disposal instructions**

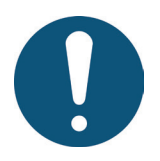

# NOTE!

- All operating supplies are to be drained, collected and disposed of according to the local regulations
- Only trained staff is authorised to perform disassembly
- Disposed components must not be reused. EWIKON declines all responsibility for personal injury or material damage in connection with the reuse of the components
- After appropriate disassambly the components are to be recycled:
- Scrap metal material residues
- Recycle plastic elements and plastic residues
- Dispose of the other components sorted by material characteristics
- Electronic scrap and electronic components are subject to hazardous waste treatment; only specialised companies are authorised to dispose of them
- National regulations on disposal regarding an environmentally appropriate disposal of the disassembled *motion CONTROL SD* controller must be adhered to

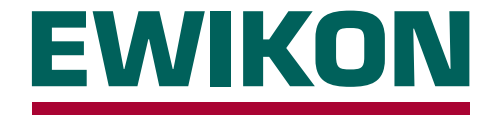

We hereby confirm that the product described below conforms to the essential protection requirements of the following European Directives

## **2014/35/EU "Low Voltage Directive"**

and

#### **2014/30/EU "EMC Directive"**

with respect to its design type. This requires that the product is used for its intended purpose and that the assembly and operating instructions are observed.

Alterations made to the product will void the declaration of conformity.

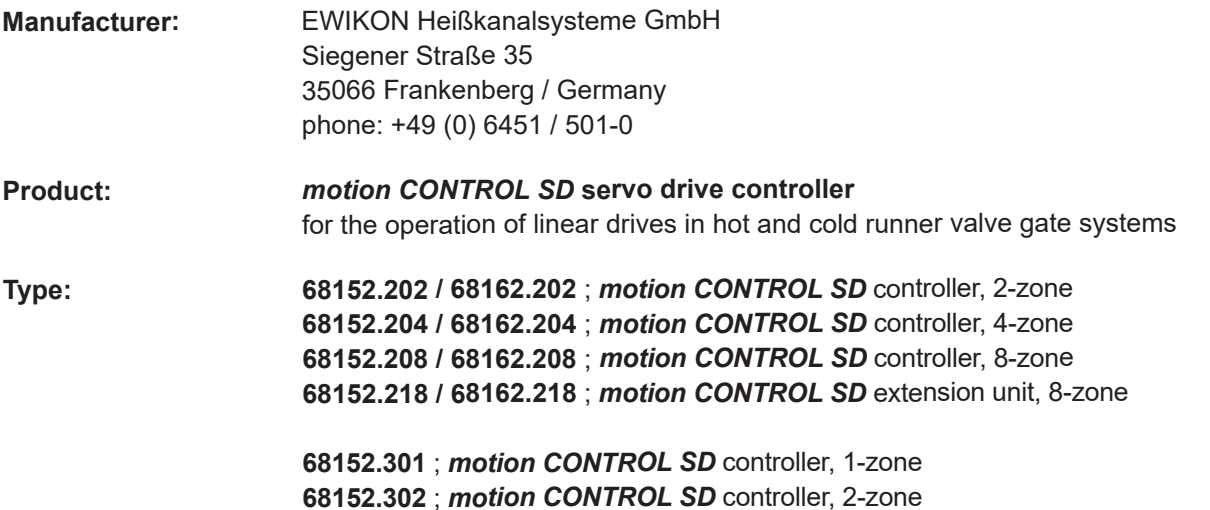

**Applied harmonised standards:**

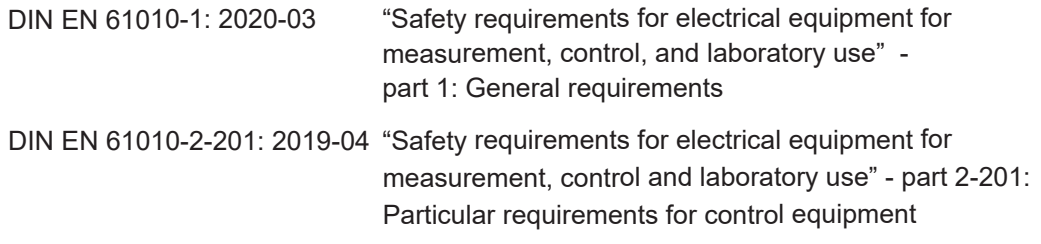

**Note:** It is necessary to use original connecting cables outside the device to meet the requirements!

The sole responsibility for issuing this declaration of conformity lies with the manufacturer.

Frankenberg, 24/04/2024

Dr. Stefan Eimeke, Managing Director

# NICARIALE

EWIKON 04/2024 Item no.: 18352E All rights reserved including errors, content and technical changes. EWIKON 04/2024All rights reserved including errors, content and technical changes. Item no.: 18352E

#### **EWIKON**

**Heißkanalsysteme GmbH** Siegener Straße 35 35066 Frankenberg Tel: +49 6451 / 501-0 Fax: +49 6451 / 501 202 E-Mail: info@ewikon.com www.ewikon.com